# **Copyright**

**© 2023 DTCC. All rights reserved.** DTCC and DTCC (Stylized) and Financial Markets. Forward. are registered and unregistered trademarks of The Depository Trust & Clearing Corporation DTCC. The services described herein are provided under the "DTCC" brand name by certain affiliates of The Depository Trust & Clearing Corporation ("DTCC"). DTCC itself does not provide such services. Each of these affiliates is a separate legal entity, subject to the laws and regulations of the particular country or countries in which such entity operates. Please see www.dtcc.com for more information on DTCC, its affiliates and the services they offer.

# **CDWC:**

### **Introduction**

#### **Overview**

The Deposit/Withdrawal at Custodian Function for Custodians (CDWC ) is an on-line facility allowing DTC custodians to approve or cancel deposit and withdrawal instructions that were submitted by participants with respect to securities (e. g. , unit investment trusts) evidenced by a balance certificate registered in the name of DTC's nominee, Cede &Co. , and held for DTC by a DTC custodian. The custodian can also inquire about instructions that were previously entered. Upon approval of a transaction, the custodian will update DTC's balance on the custodian's books accordingly.

In approving a participant's deposit instruction, the custodian attests to the existence of the securities that are the subject of the participant's instruction and certifies that it or (if the custodian is not the transfer agent or registrar for the issue) the transfer agent or registrar, has registered the transfer of those securities in the name of Cede &Co. in accordance with the (Balance) Certificate Agreement between itself, the transfer agent or registrar (where applicable), and DTC.

The custodian will use CDWC to either approve or cancel each deposit or withdrawal instruction submitted by a participant on the day such instruction is submitted, or, if the participant has opted for the 72-hour deposit pend option now offered by DTC, three business days (including the deposit date). If the custodian uses CDWC on that day to approve such instruction, the custodian will on that day increase or decrease DTC's balance on the custodian's books accordingly. If the custodian uses CDWC to cancel such instruction, or fails to use CDWC to either approve or cancel such instruction, the custodian will not increase or decrease DTC's balance on the custodian's books with respect to such instruction.

Participants have the option of selecting a 72-hour pend period for all deposits, which gives custodians up to three business days (including the deposit date) to either approve or cancel the transaction before it drops off the system. This option saves participants the trouble of having to resubmit a deposit if a custodian takes no action within three days, and reduces the number of deposit instructions received by the custodian.

*Note-* The 72-hour pend option can not be used selectively on a deposit-by-deposit or on a CUSIPby-CUSIP basis. The participant must activate the 72-hour pend feature either for *all* or *none* of its transactions.

#### **Legal Considerations**

The DTC custodian's approval via CDWC of a participant's deposit or withdrawal instruction shall constitute the custodian's statement that it has increased or decreased on its books the quantity of securities evidenced by the balance certificate in the custodian's custody on that day.

Therefore, the custodian's approval of the participant's deposit or withdrawal instruction shall be deemed to be *the receipt by DTC of a new, reissued or registered certificated security on registration of transfer* to the name of Cede &Co. for the quantity of securities evidenced by the balance certificate after the participant's deposit or withdrawal instruction is effected. custodians should bear in mind the finality of the CDWC approval when designing their CDWC procedures and completing any PTS Update Request form.

#### **When to Use**

If you are a custodian, use CDWC to approve or cancel any deposit or withdrawal transactions entered by participants on either the current business day or within three days (including the deposit date at DTC) if the 72-hour pend option is used by the participant.

CDWC is available on business days from 12:00 a.m. (midnight) to 5:30 p.m. eastern time.

#### **Associated Products**

CDWC is used in association with the Deposit/Withdrawal at Custodian (DWAC) product offered by DTC's Deposits and Withdrawal services.

## **List of Procedures:**

### **Approving or Cancelling Deposits or Withdrawals**

Use the following procedure to approve or cancel deposit or withdrawal transactions entered by a specific participant.

**1** Type CDWC on the Enter Function screen and press ENTER.

*Result-* The Main Menu appears.

- **2** Type your custodian number in the **Cust Num** field.
- **3** Type 1 in the **Option field.**
- **4** *Optional.* To list deposits or withdrawals only, type D or W in the **Type** field.
- **5** *Optional.* To list transactions for a specific security, type the CUSIP number in the **CUSIP** field.
- **6** Press ENTER.

*Result-* The Approval/Cancellation screen appears.

- **7** Type one of the following in the **A/C** field to the left of the desired transaction:
	- A: To approve the transaction
	- C: To cancel the transaction.

*Note-* If you cancel a transaction, you must enter a reason in the **Comment** field and type identifying information in the **Cust Contact Name** and **Phone** fields.

**8** Press PF1/13 to confirm the entry, then press PF1/13 again to transmit.

*Result-* The message'Records updated' appears and a Deposit/Withdrawal At Custodian ticket prints on your designated PTS printer.

### **Viewing Deposit and Withdrawal Transactions**

Use the following procedure to view past or current deposit and withdrawal transactions.

**1** Type CDWC on the Enter Function screen and press ENTER.

*Result-* The Main Menu appears.

**2** Type your custodian number in the **Cust Num** field.

- **3** Type 2 in the **Option field.**
- **4** *Optional.* To limit the resulting display, enter values in the following fields:
	- **Type**: Type D or W to list deposits or withdrawals only
	- **CUSIP**: Type a valid nine-digit CUSIP number to list transactions for a specific security
	- **Date**: Type the date in *mmddccyy* format to list transactions that were entered on the previous business day
	- **Day/Nite**: Type one of the following:
		- D: To list transactions entered via the NDWP function (current day transactions)
		- N: To list transactions entered via the NDWP function (current day transactions)
		- C: To list transactions entered via CCF.
- **5** Press ENTER.

*Result-* The Custodian Inquiry screen appears.

**6** *Optional.* To view the last pend date at DTC, the particpant contact's name and phone number, the custodian contact's name and phone number, reference ID, and any comments entered for a transaction, place the cursor on the desired line and press PF3/15.

# **List of Screens:**

## **Approval / Cancellation Screen**

The Approval/Cancellation screen appears when you select option 1 on the Main Menu, and allows you to approve or cancel current day deposit or withdrawal transactions.

#### **Sample Screen**

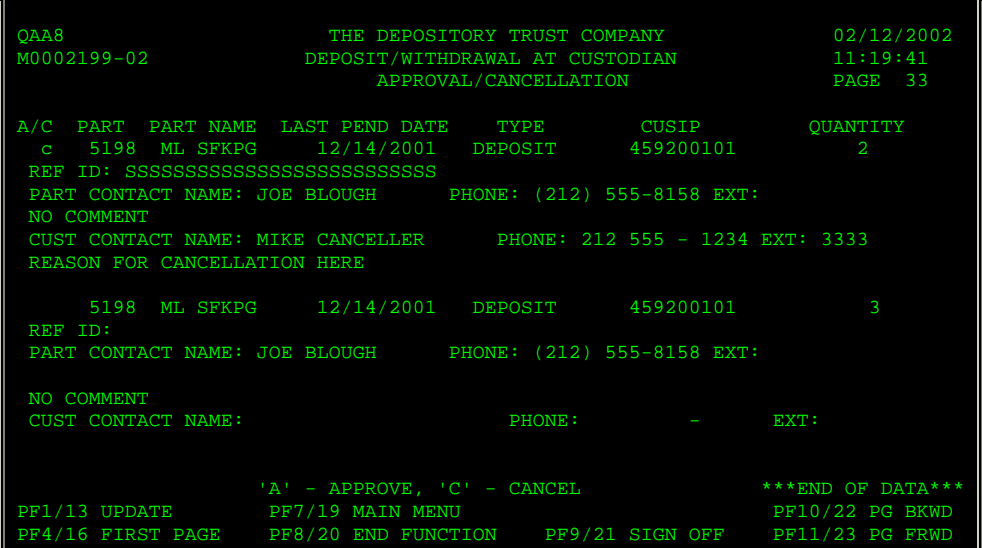

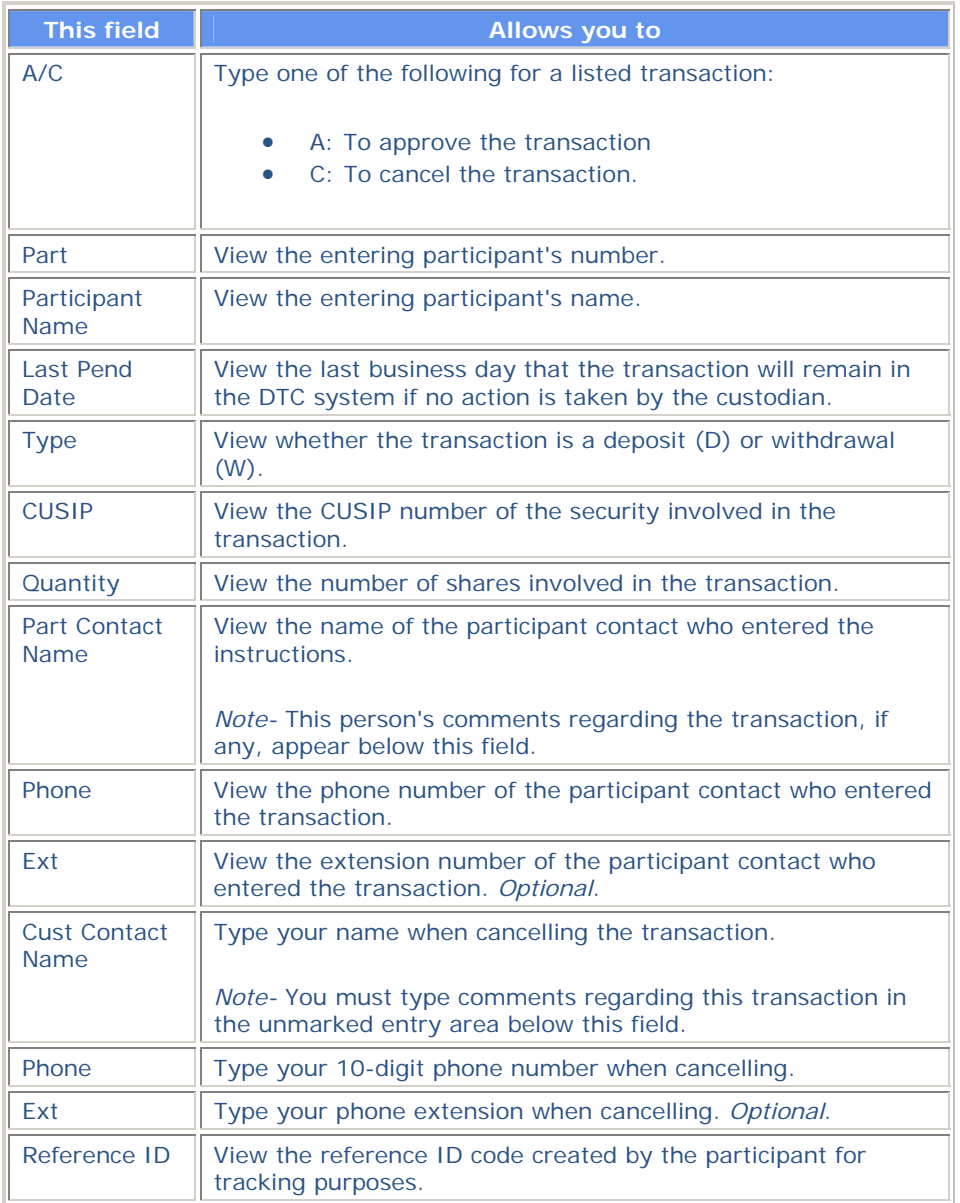

### **Function Keys**

In addition to the standard function keys described in Using the Standard Function Keys, you can press PF4/16 on the Approval/Cancellation screen to access the first page of the display.

# **Custodian Inquiry Screen**

The Custodian Inquiry screen appears when you select option 2 on the Main Menu, and displays the specified list of deposit or withdrawal transactions. The screen's title will include the date on which the listed transactions were entered.

### **Sample Screen**

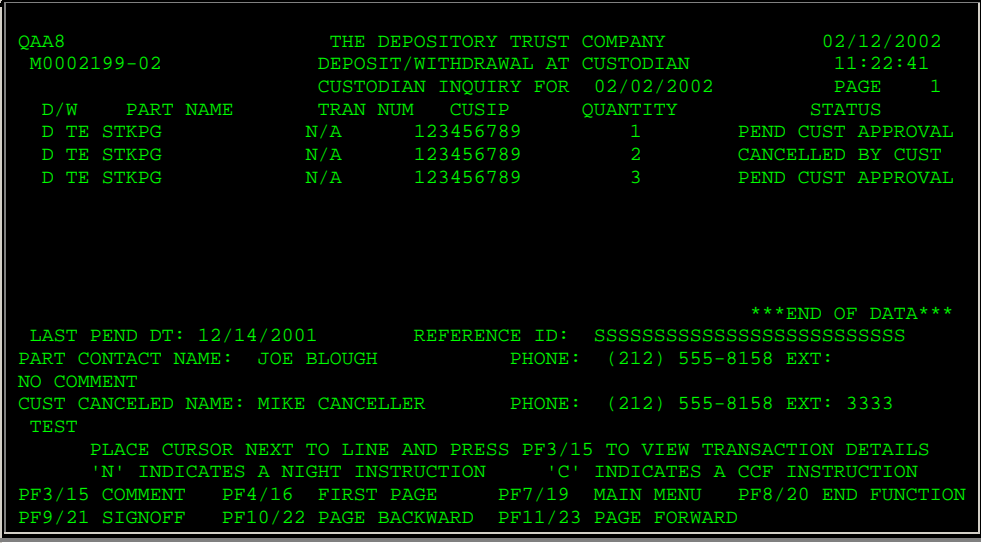

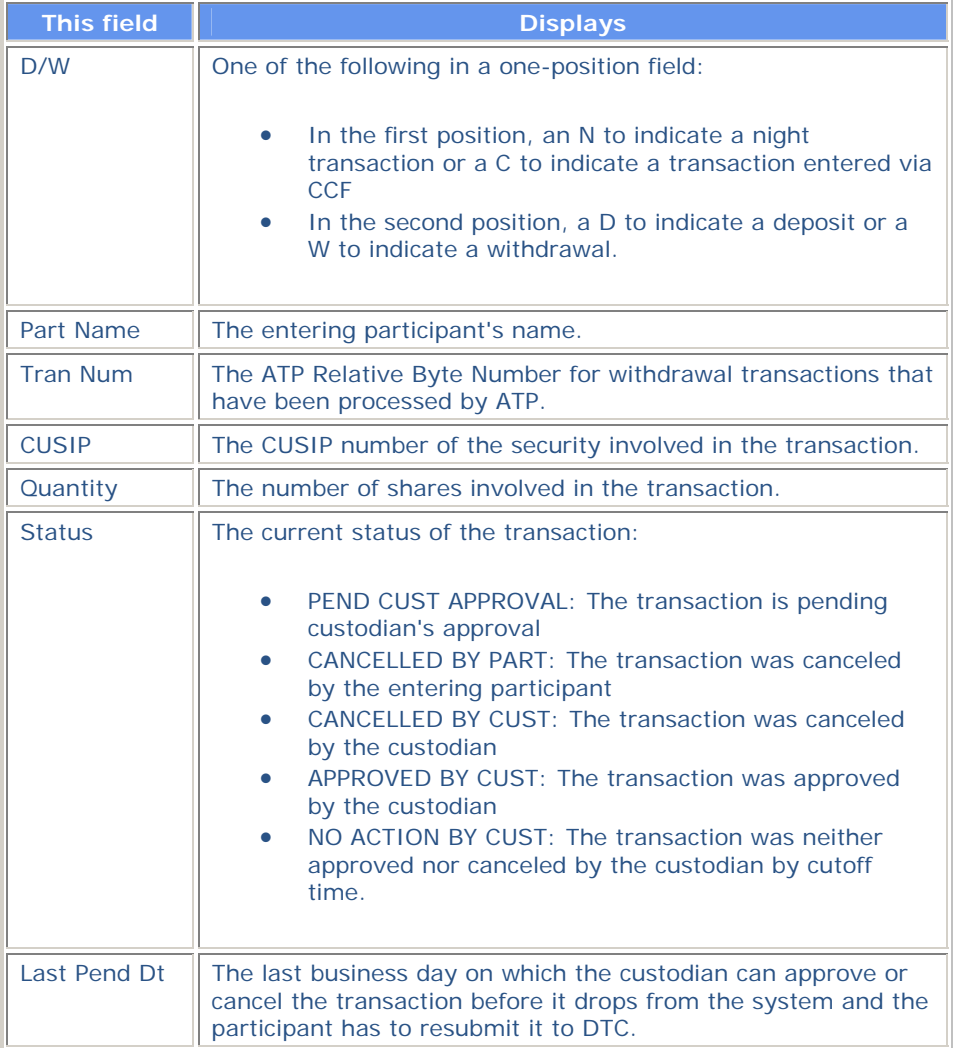

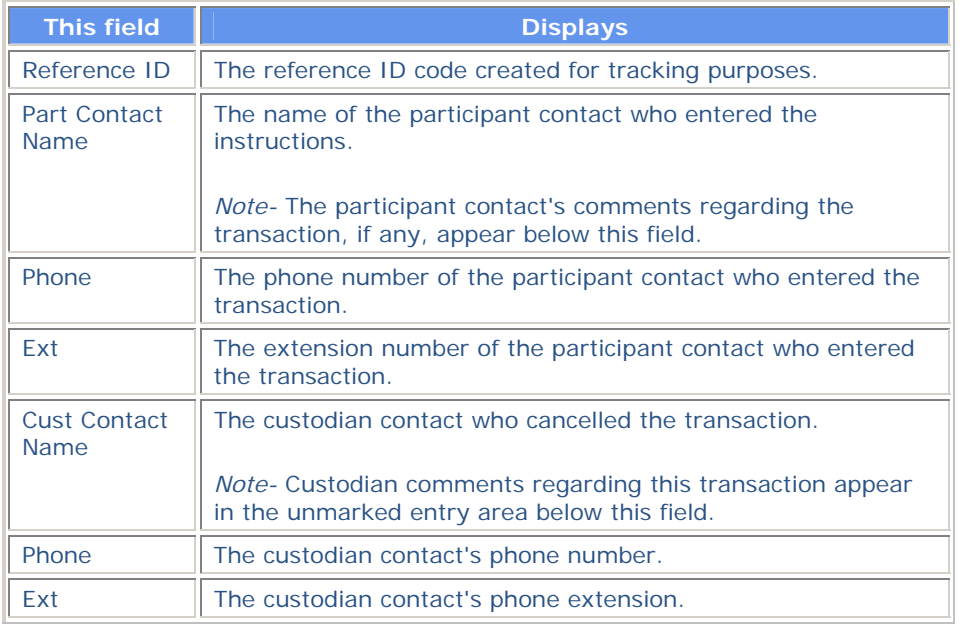

### **Function Keys**

In addition to the standard function keys described in Using the Standard Function Keys, the following are available on the Custodian Inquiry screen:

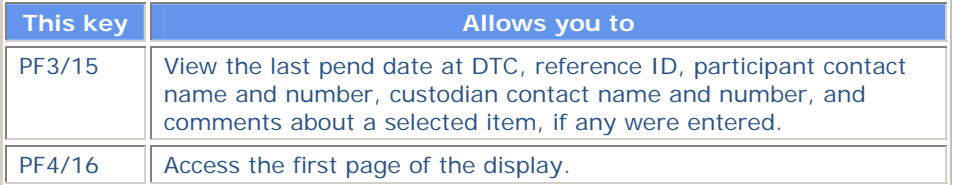

## **Main Menu**

The Main Menu allows you to enter your custodian number and select the desired option. You can also elect to list only deposits or only withdrawals, and you can specify a CUSIP to list only transactions involving a specific security.

### **Sample Screen**

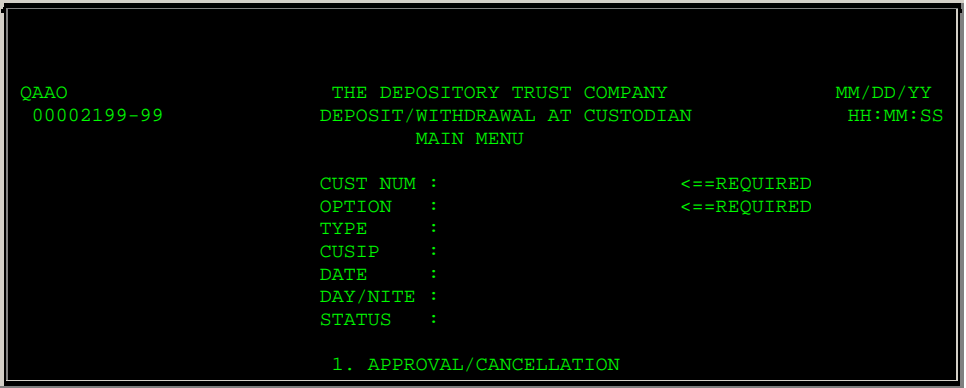

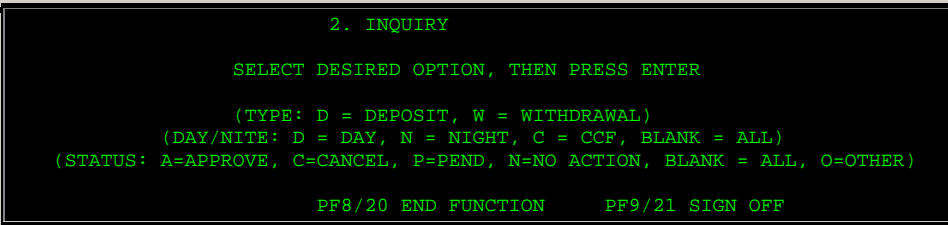

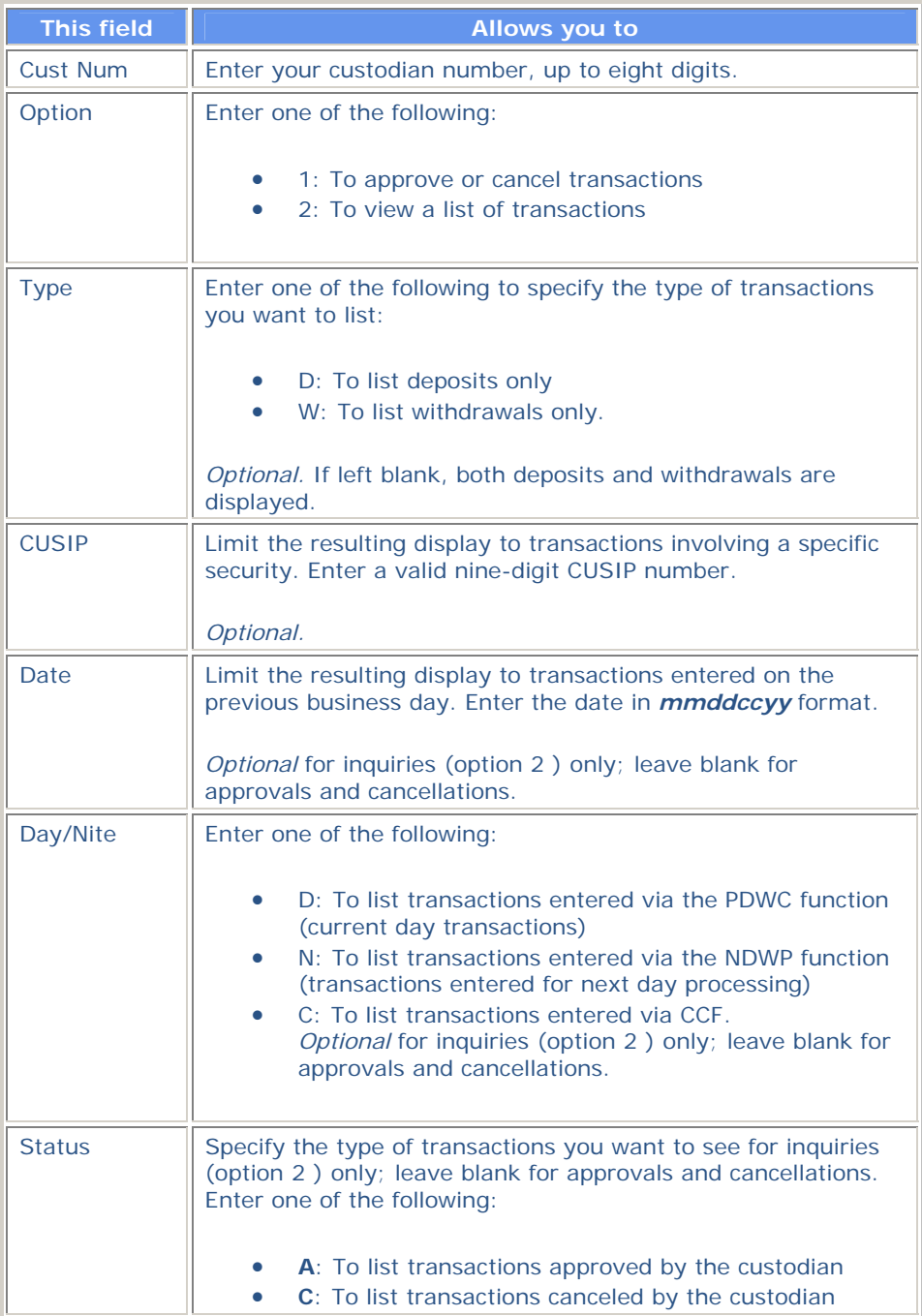

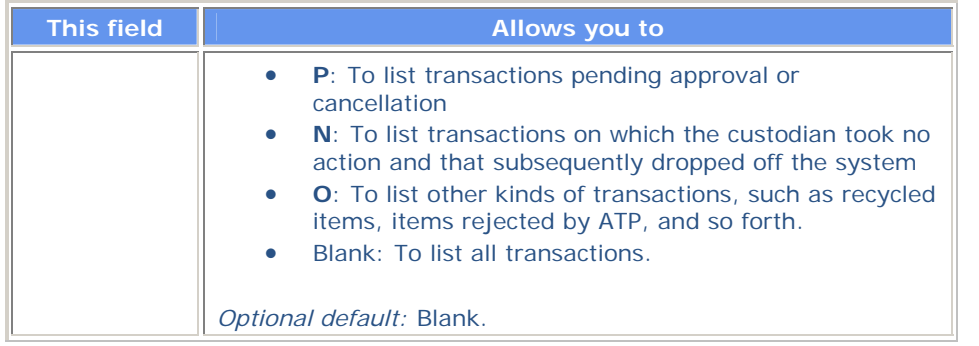

# **Messages**

You may encounter the following messages when using the CDWC function. Messages are listed in alphabetical order, along with an explanation and suggested resolution for each.

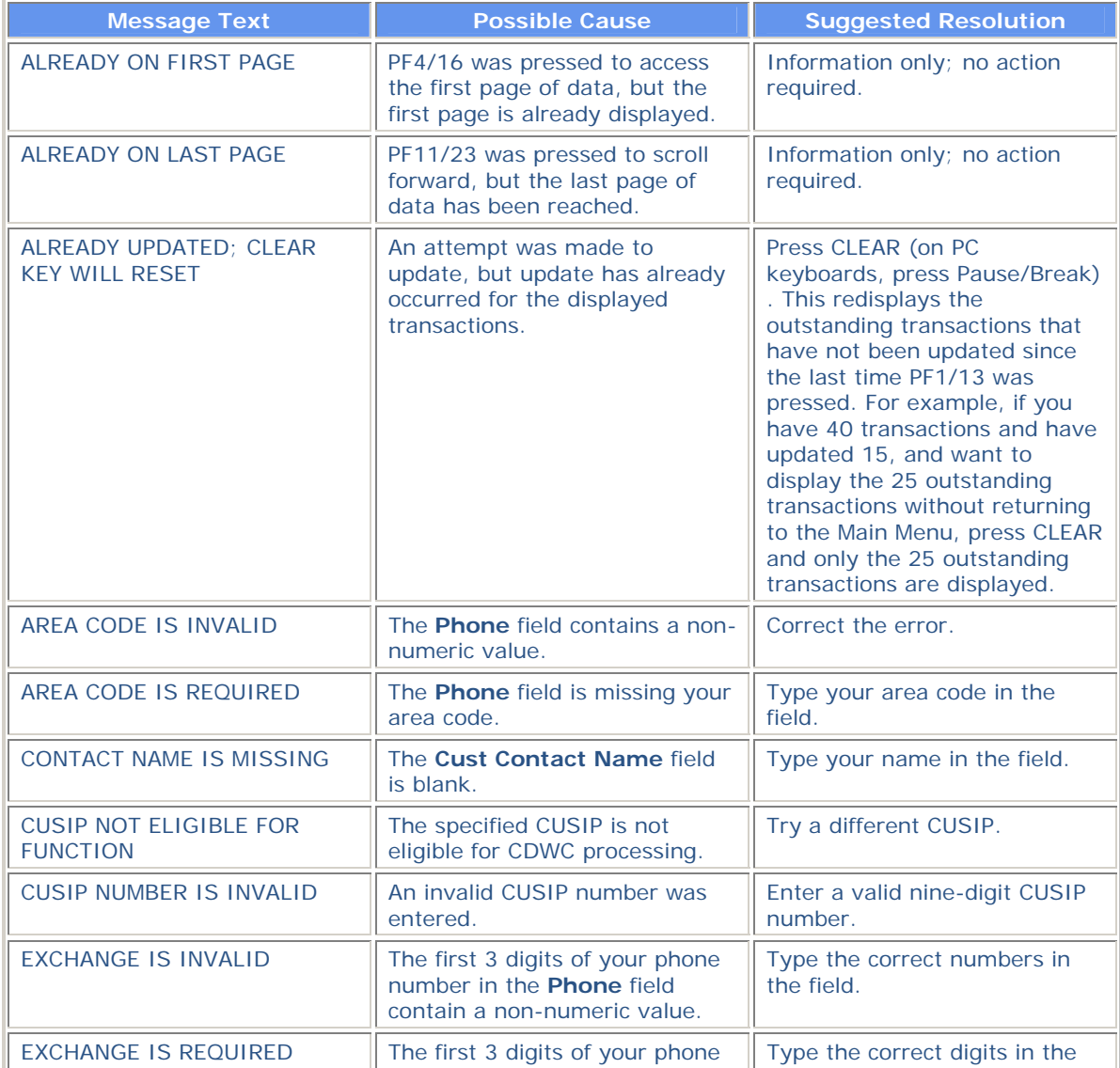

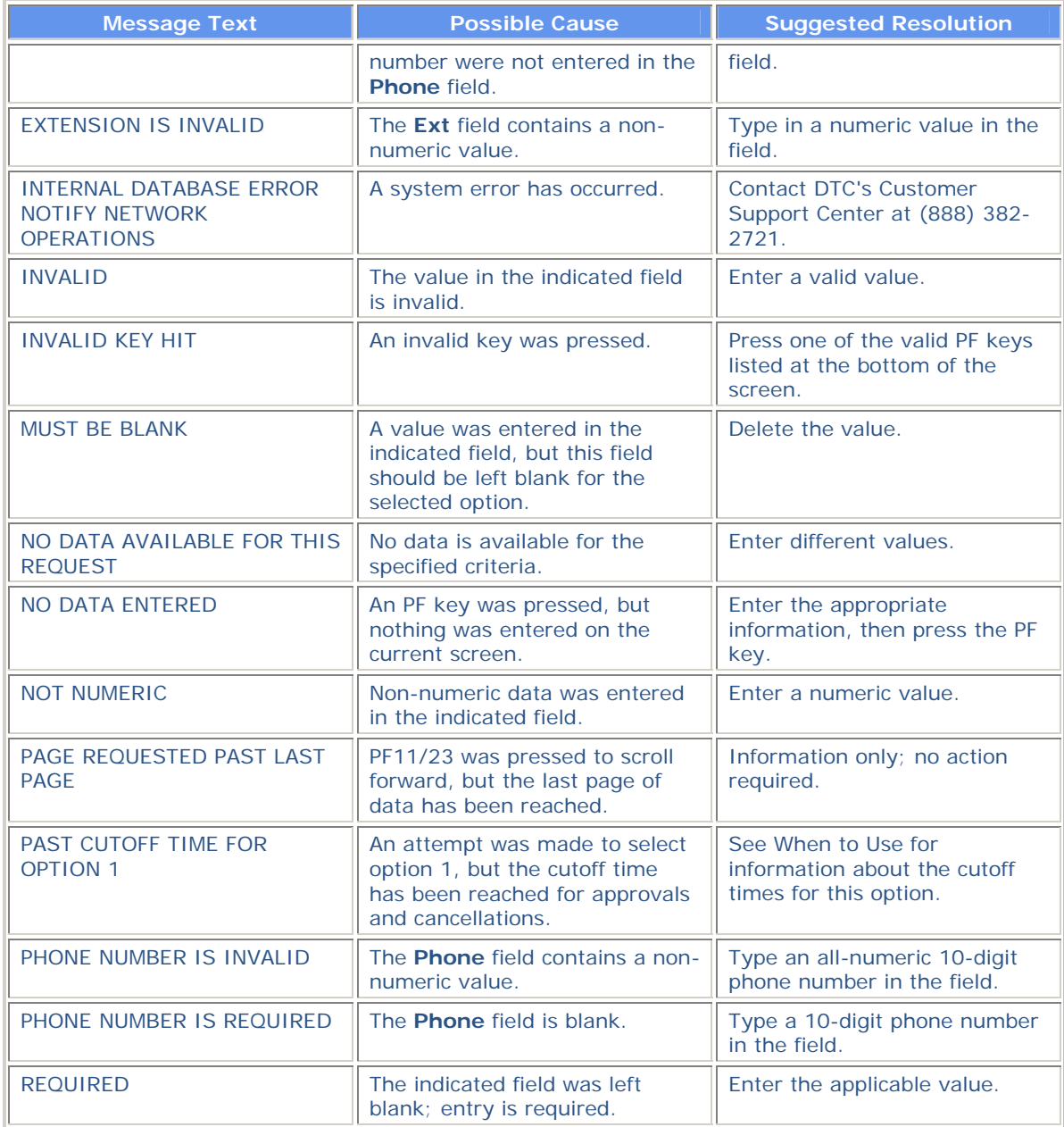

# **CERR:**

### **Introduction**

#### **Overview**

The Certificate of Deposit Early Redemption Request (CERR) function allows you to process Certificate of Deposit (CD) redemption instructions and to view payout information. You can:

- Enter new exempt instructions. This allows you to submit instructions to redeem a CD due to death or incompetence (exempt from interest penalties).
- Enter new non-exempt instructions. This allows you to submit instructions to redeem a CD neither from death nor incompetence (subject to interest penalties).
- View a summary list of all CD Redemptions. This allows you to view active issues that are pending payment and to review issues that have been previously redeemed.

#### **When to Use**

Use CERR when you want to inquire about CD early redemption announcements or allocations, or to enter requests for early redemption of CDs, either exempt or non-exempt.

CERR is available on business days from 8:00 a.m. to 2:30 p.m. eastern time for you to enter CD redemption instructions and all day for inquiries.

#### **Associated Products**

CERR is used in association with the following Reorganization products:

- Announcements
- Allocations
- CD Early Redemptions

# **List of Procedures:**

### **Entering Instructions for Exempt Issues**

Use the following procedure to enter Voluntary Offering Instructions (VOIs) for issues that are exempt from interest and penalties.

**1** Type REOG on the Enter Function screen and press ENTER.

*Result-* The Reorg Selection Menu appears.

**2** In the **Enter** Option field, type the number that appears to the left of the CERR function. Type a CUSIP number in the **CUSIP** field *(optional),* then press ENTER.

*Result-* The CD Early Redemption Request Menu appears.

*Note- Group users* can also enter a participant number in the **Participant** field *(optional).* 

**3** Type 1 in the Option field, type the CUSIP number in the **CD CUSIP** field, then press ENTER.

*Result-* The Exempt version of the CD Early Redemption VOI Submission screen appears.

**4** Type the applicable information in the entry fields provided and press ENTER.

*Result-* The message'Press PF2/14 to continue' appears.

**5** Press PF2/14.

*Result-* The Exempt CD Early Redemption Comments screen appears.

**6** Type the applicable information in the entry fields provided and press ENTER.

*Result-* The message'Enter successful-Press PF1/13 to confirm, PF5/17 to cancel' appears.

**7** Press PF1/13.

*Result-* A message appears to inform you that the VOI was successfully submitted. See Usage Notes for important information about the status of your VOI.

#### **Usage Notes**

The following notes apply to the status of a VOI for an exempt issue:

- The status of the VOI depends on your ATP position, RTOPrelease requirements, and certification that the proper paperwork is on file.
- *For Non- RTOP Participants who have the proper documentation (option D)*, the VOI is created with the status of "MADE" as long as you have sufficient ATP position. If you do not have enough position to cover the instruction, the VOI is rejected and deleted from the system.
- *For Non- RTOP Participants who do not have the proper documentation (option E)*, the VOI is created with the status of "Waiting for Paperwork. " This is updated to "Made" after DTC's Reorganization department releases the instruction through the CERR Release function.
- *For RTOP Participants who have the proper documentation (option D)*, the VOI is created with the status of "Pending RTOP Release. " After you release the VOI via RTOP, the status is updated to "Made" if you have sufficient position.
- *For RTOP Participants who do not have the proper documentation (option E)*, the VOI is created with the status of "Pending RTOP Release. " After you release the VOI via RTOP, the status is updated to "Waiting for Paperwork. " This is updated to "Made" after DTC's Reorganization department releases the instruction through the CERR Release function, if you have sufficient position.

### **Entering Instructions for Non-Exempt Issues**

Use the following procedure to enter Voluntary Offering Instructions (VOIs) for issues that are subject to interest and penalties.

**1** Type REOG on the Enter Function screen and press ENTER.

*Result-* The Reorg Selection Menu appears.

**2** In the **Enter** Option field, type the number that appears to the left of the CERR function. Type a CUSIP number in the **CUSIP** field *(optional),* then press ENTER.

*Result-* The CD Early Redemption Request Menu appears.

*Note- Group users* can also enter a participant number in the **Participant** field *(optional).* 

**3** Type 2 in the Option field, type the CUSIP number in the **CD CUSIP** field, then press ENTER.

*Result-* The Non-Exempt version of the CD Early Redemption VOI Submission screen appears. **4** Type the applicable information in the entry fields provided and press ENTER.

*Result-* The message'Press PF2/14 to continue' appears.

**5** Press PF2/14.

*Result-* The Non-Exempt CD Early Redemption Comments screen appears.

**6** Type the applicable information in the entry fields provided and press ENTER.

*Result-* The message'Press PF1/13 to confirm, PF5/17 to cancel' appears.

**7** Press PF1/13.

*Result-* A message appears to inform you that the VOI was successfully submitted. See Usage Notes for important information about the status of your VOI.

#### **Usage Notes**

The following notes apply to the status of the VOI for a non-exempt issue:

- The status of the VOI depends on your ATP position and/or RTOPrelease requirements.
- *For Non- RTOP Participants*, the VOI status is "Made" as long as you have sufficient ATP position. If you do not have enough position to cover the instruction, the VOI is rejected and deleted from the system.
- *For RTOP Participants*, the VOI is created with the status of "Pending RTOP Release. " After you release the VOI via RTOP, the status will be updated to "Made" if you have sufficient position.

### **Viewing and Submitting Unpaid Active Items**

Use the following procedure to view a list of active items that were entered but not submitted, and (optionally) to select and submit unpaid active VOIs.

**1** Type REOG on the Enter Function screen and press ENTER.

*Result-* The Reorg Selection Menu appears.

**2** In the **Enter** Option field, type the number that appears to the left of the CERR function. Type a CUSIP number in the **CUSIP** field *(optional),* then press ENTER.

*Result-* The CD Early Redemption Request Menu appears.

*Note- Group users* can also enter a participant number in the **Participant** field *(optional).* 

**3** Type 3 in the Option field, type the CUSIP number in the **CD CUSIP** field *(optional),* then press ENTER.

*Result-* The Unpaid CD Early Redemption CUSIP List appears.

*Note-* Make sure the default of N appears in the **Historical** field.

**4** *Optional*. Position your cursor to the left of the desired item, type X in the **CMD** field, then press

#### ENTER.

*Result-* The Unpaid CD Early Redemption VOI List appears, displaying the VOIs that are pending payment for the selected issue.

**5** Type X in the **CMD** field and press ENTER.

*Result-* The Exempt or Non-Exempt CD Early Redemption VOI Submission screen appears, depending on the selected issue.

- **6** Follow Steps 4 through 7 of one of the following procedures to complete the submission:
	- Entering Instructions for Exempt Issues
	- Entering Instructions for Non-Exempt Issues.

*Note-* See the *Usage Notes* following the applicable procedure for important information about the status of your VOI.

## **Viewing Previously Submitted Instructions**

Use the following procedure to view a list of issues that were previously redeemed (up to two years), and to view the submitted instruction details for a specific issue.

**1** Type REOG on the Enter Function screen and press ENTER.

*Result-* The Reorg Selection Menu appears.

**2** In the **Enter** Option field, type the number that appears to the left of the CERR function. Type a CUSIP number in the **CUSIP** field *(optional),* then press ENTER.

*Result-* The CD Early Redemption Request Menu appears.

*Note- Group users* can also enter a participant number in the **Participant** field *(optional).* 

**3** Type:

- 3 in the **Option field**
- **The CUSIP number in the CD CUSIP field** *(optional)*
- **Y in the Historical field.**
- **4** Press ENTER.

*Result-* The Paid CD Early Redemption CUSIP List appears.

*Note-* If you entered a CUSIP number on the menu, the list begins with that issue. To find a specific issue, enter the CUSIP number in the **Skip to CUSIP** field.

**5** *Optional.* Position your cursor to the left of the desired item, type X in the **CMD** field, then press ENTER.

*Result-* The Paid CD Early Redemption VOI List appears, displaying the VOIs for the selected issue.

*Note-* To find a specific instruction, enter the VOI number in the **Skip to VOI** field. To list issues beginning with a specific date, enter the date in the **Skip to Date** field in *yymmdd* format.

**6** *Optional.* To view instruction details, type X in the **CMD** field and press ENTER.

*Result-* The Exempt or Non-Exempt version of the CD Early Redemption VOI Submission Inquiry screen appears, depending on the selected issue.

## **List of Screens:**

### **CD Early Redemption CUSIP List**

The CD Early Redemption CUSIP List appears when you choose option 3 on the CD Early Redemption Request Menu, and displays a list of all paid or unpaid transactions for the selected issue.

If you enter N in the **Historical** field on the CD Early Redemption Request Menu, the Unpaid version appears. If you enter Y, the Paid version appears. Both version have the same fields and function keys. The following is a sample of the Paid version.

#### **Sample Screen**

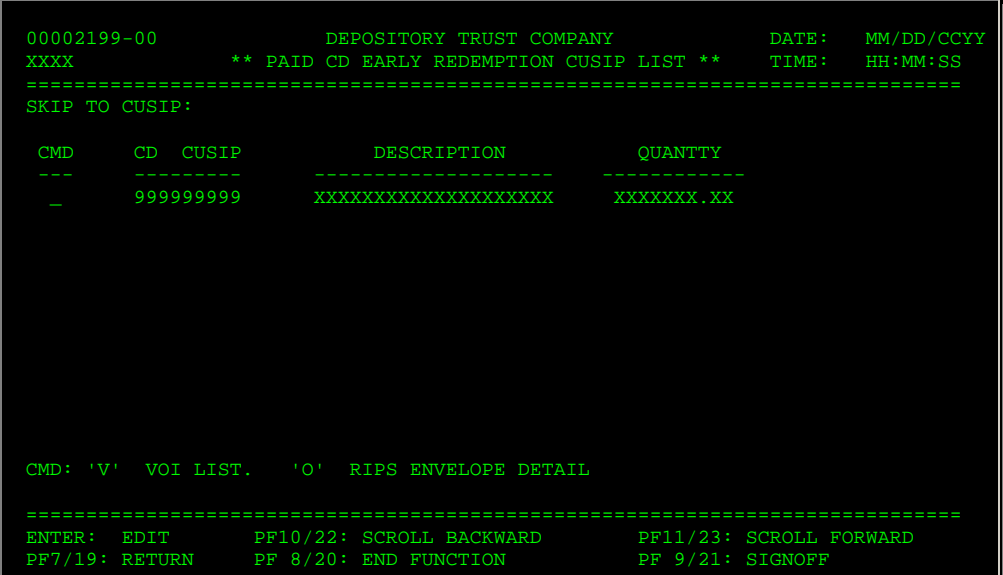

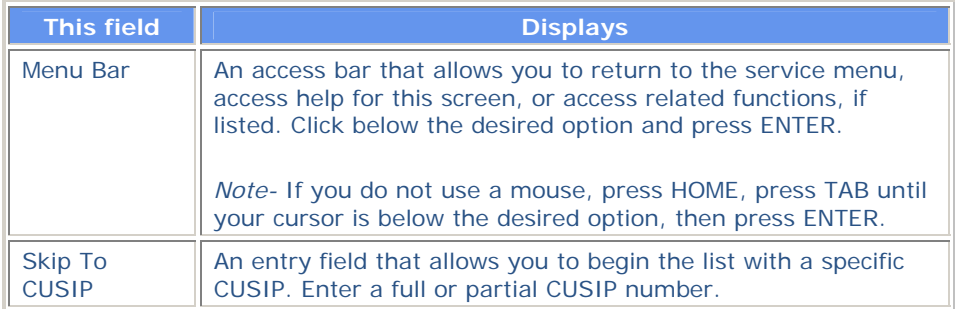

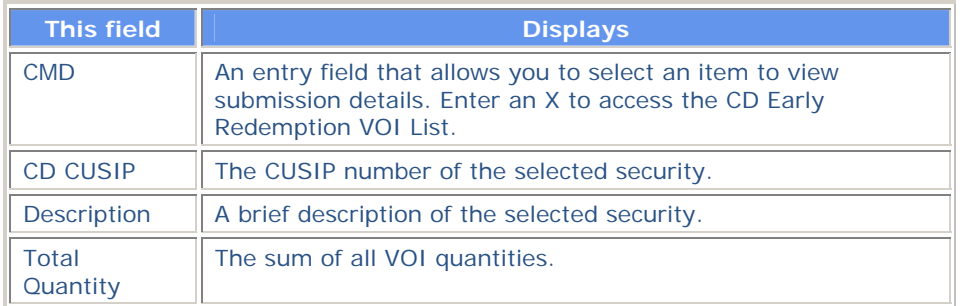

# **CD Early Redemption Request Menu**

The CD Early Redemption Request Menu allows you to select the type of CD Early Redemption activity you want to perform.

### **Sample Screen**

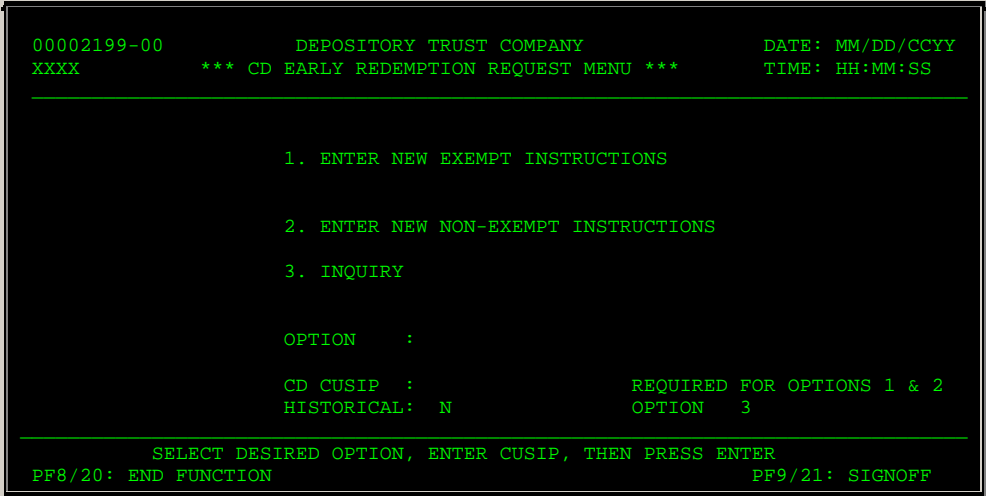

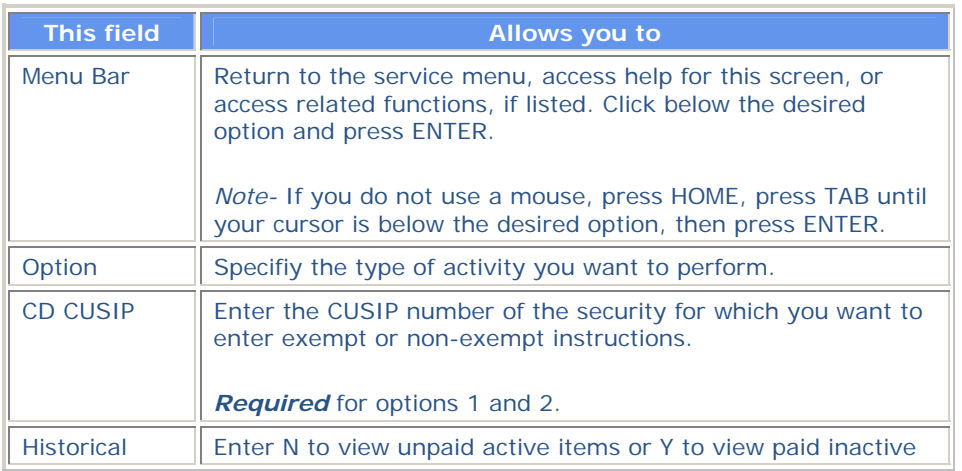

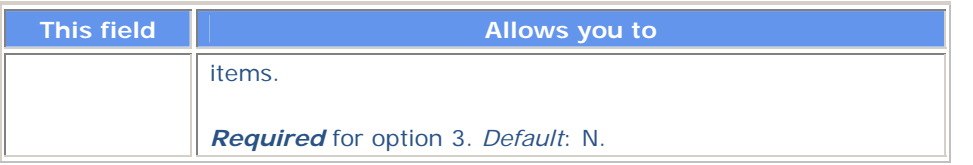

# **CD Early Redemption VOI Submission Inquiry Screen**

The Exempt or Non-Exempt version of CD Early Redemption VOI Submission Inquiry screen appears when you choose an item on the Paid CD Early Redemption VOI List or the Unpaid CD Early Redemption VOI List, and displays the details of the selected VOI.

This screen contains the same fields and function keys as the CD Early Redemption VOI Submission screen, except that this inquiry version is view-only; you cannot submit the instruction.

## **CD Early Redemption VOI Submission Screen**

There are two versions of the CD Early Redemption VOI Submission screen:

- The Exempt version appears when you choose option 1 on the CD Early Redemption Request Menu, and allows you to submit instructions to redeem a CD due to death or incompetence (exempt from interest penalties)
- The Non-Exempt version appears when you choose option 2 on the CD Early Redemption Request Menu, and allows you to submit instructions to redeem a CD that is subject to interest or penalties.

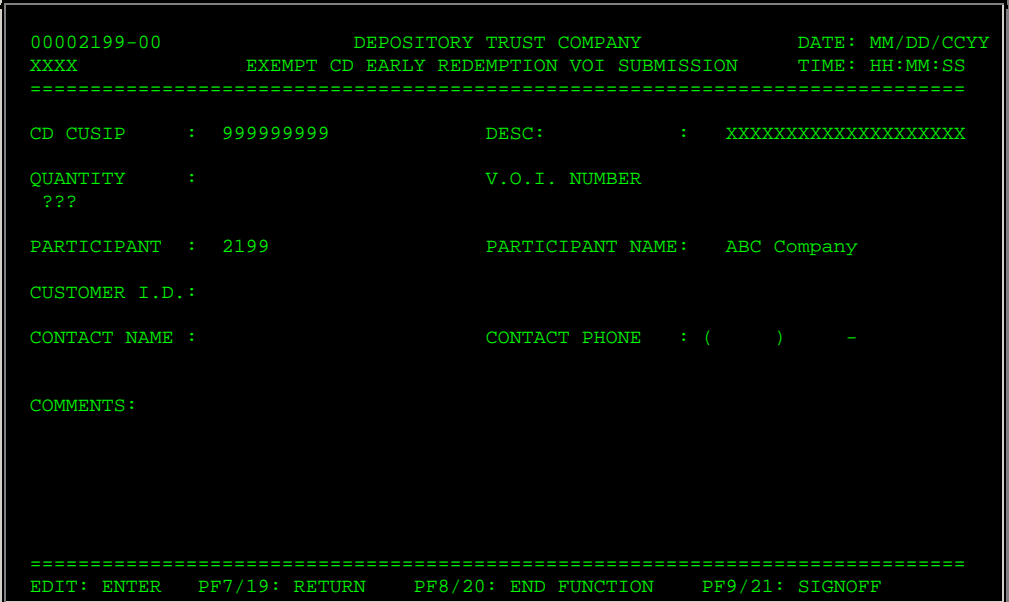

#### **Sample Screen**

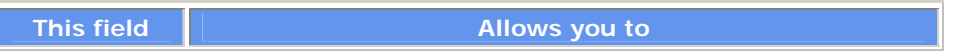

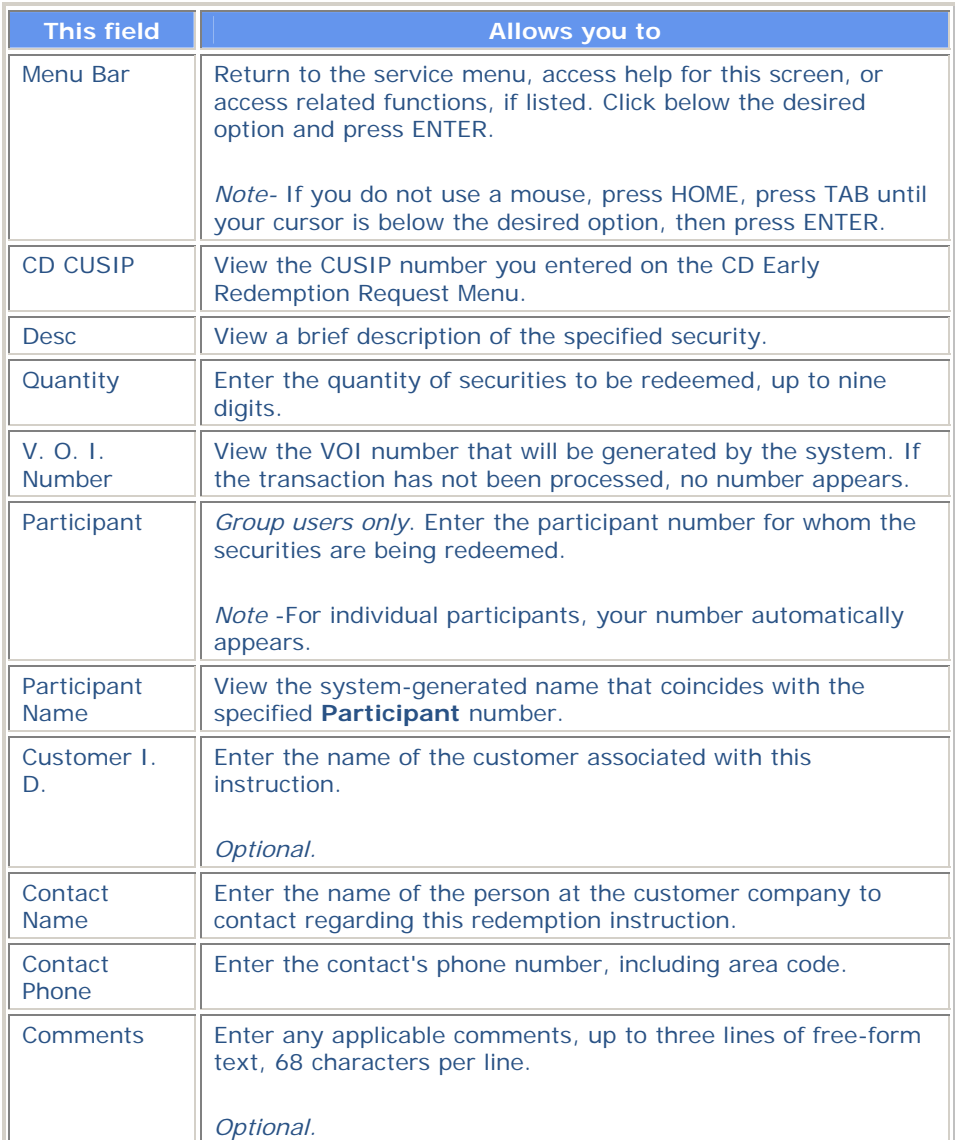

#### **Function Keys**

In addition to the standard function keys described in Using the Standard Function Keys, you can press PF2/14 on the CD Early Redemption VOI Submission screen to access one of the following:

- Exempt CD Early Redemption Comments if you are viewing the Exempt version
- Non-Exempt Cd Early Redemption Comments if you are viewing the Non-Exempt version.

# **Exempt CD Early Redemption Comments Screen**

The Exempt CD Early Redemption Comments screen appears when you press PF2/14 on the Exempt version of the CD Early Redemption VOI Submission screen to process a transaction. This screen allows you to enter beneficial owner and other information specific to the redemption instruction.

#### **Sample Screen**

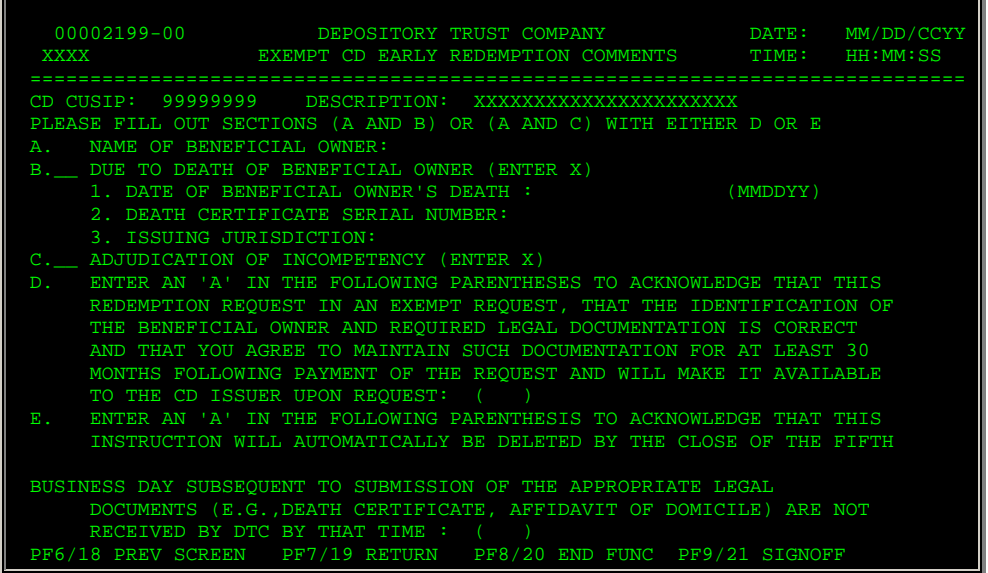

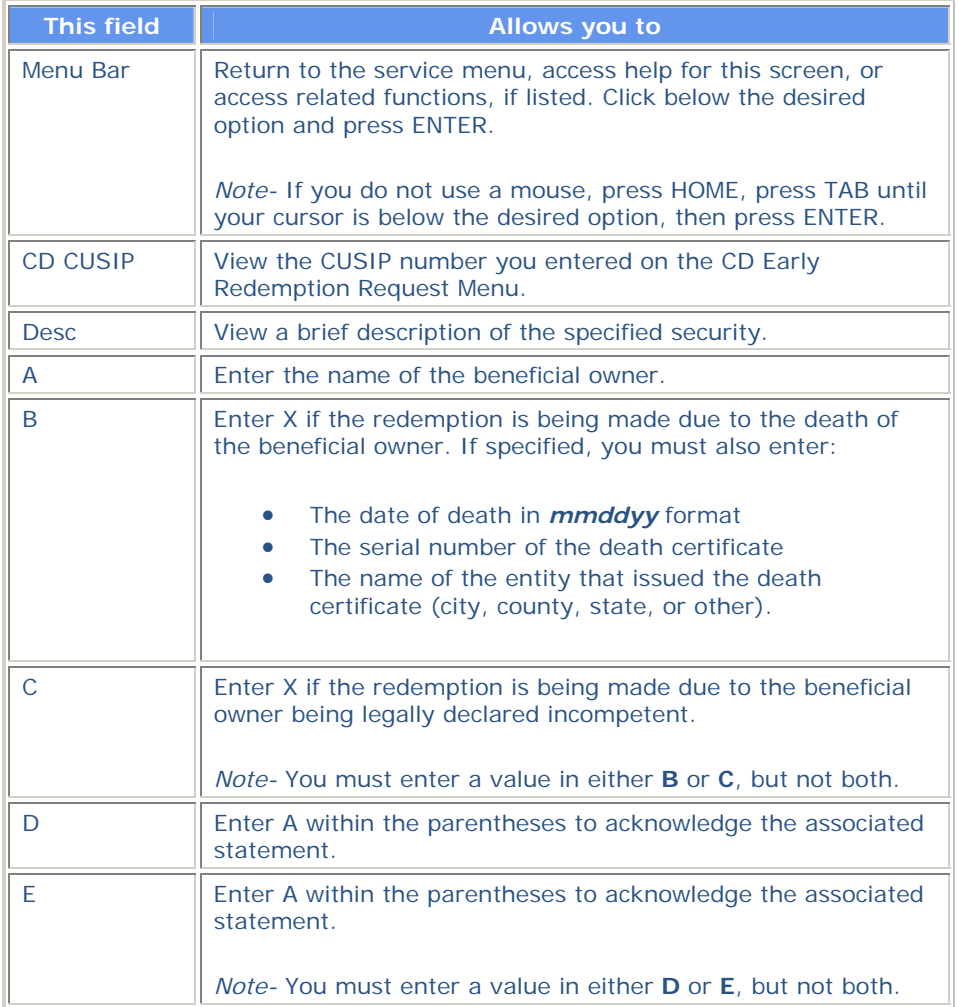

#### **Function Keys**

In addition to the standard function keys described in Using the Standard Function Keys, you can press PF5/17 on the Exempt CD Early Redemption Comments screen to cancel the transaction.

### **Non-Exempt CD Early Redemption Comments Screen**

The Non-Exempt CD Early Redemption Comments screen appears when you press PF2/14 on the Non-Exempt version of the CD Early Redemption VOI Submission screen to process a transaction. This screen allows you to enter beneficial owner and other information specific to the redemption instruction.

#### **Sample Screen**

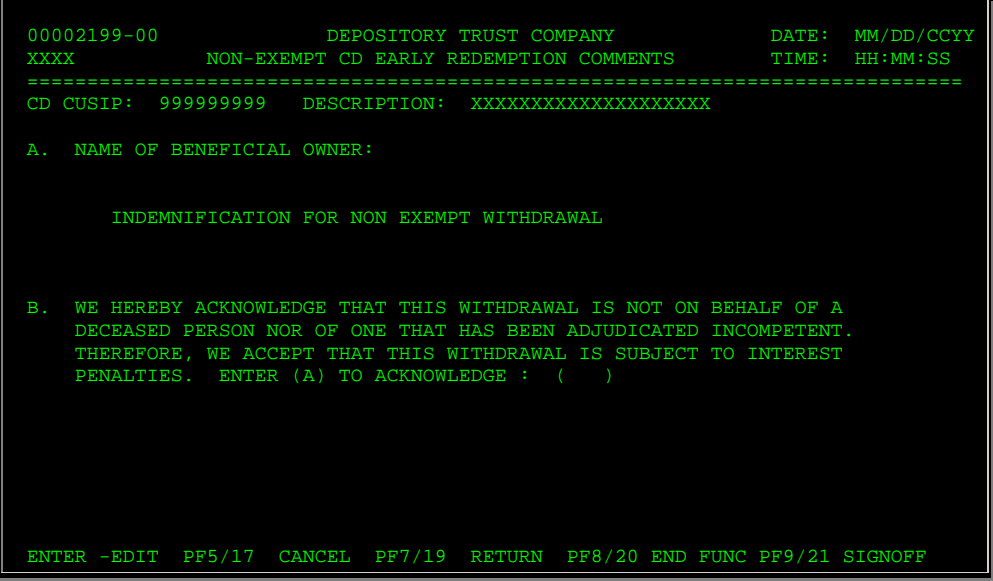

#### **Field Descriptions**

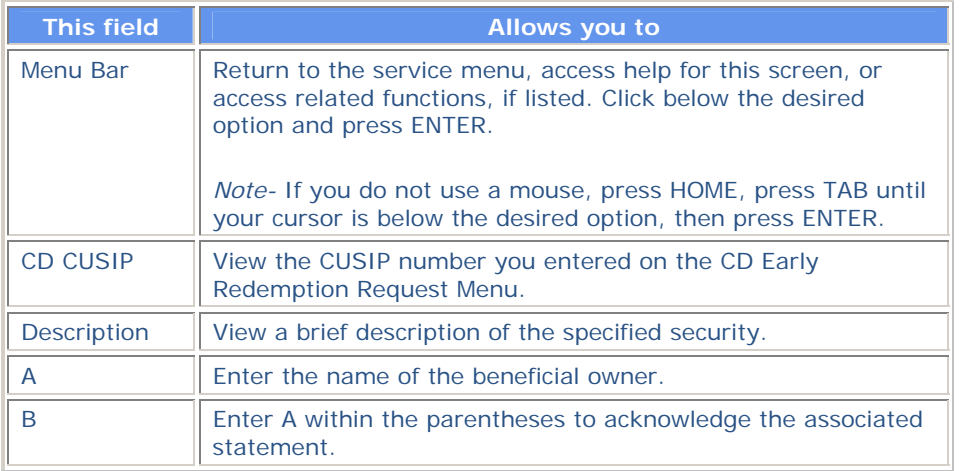

#### **Function Keys**

In addition to the standard function keys described in Using the Standard Function Keys, you can press PF5/17 on the Non-Exempt CD Early Redemption Comments screen to cancel the transaction.

## **Paid CD Early Redemption VOI List**

The Paid CD Early Redemption VOI List appears when you choose an item on the Paid version of the CD Early Redemption CUSIP List, and displays all previously submitted paid transactions.

#### **Sample Screen**

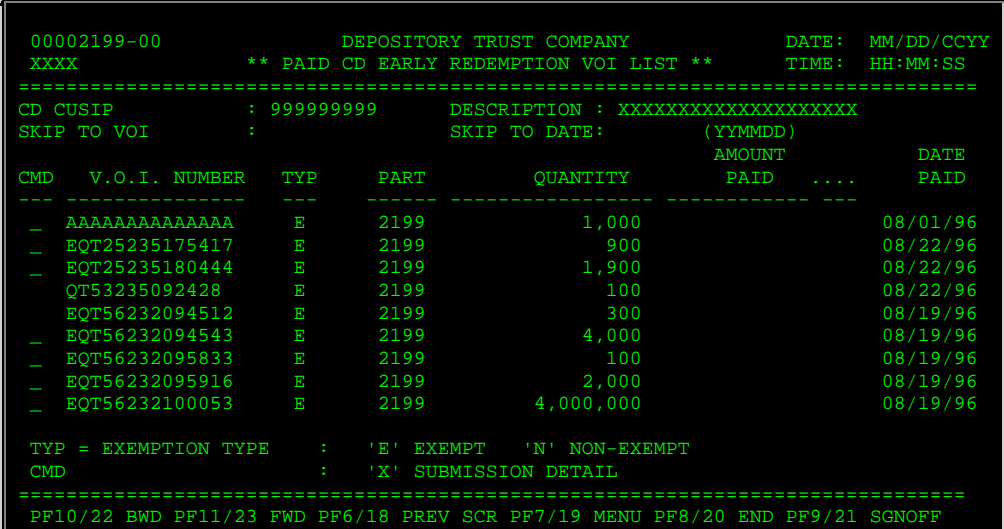

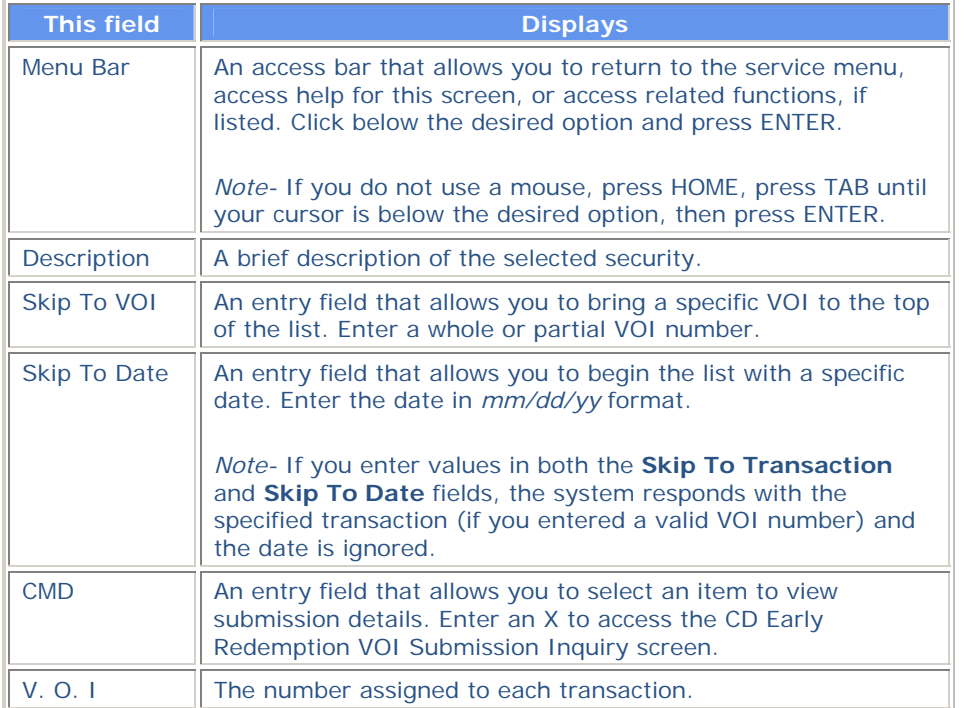

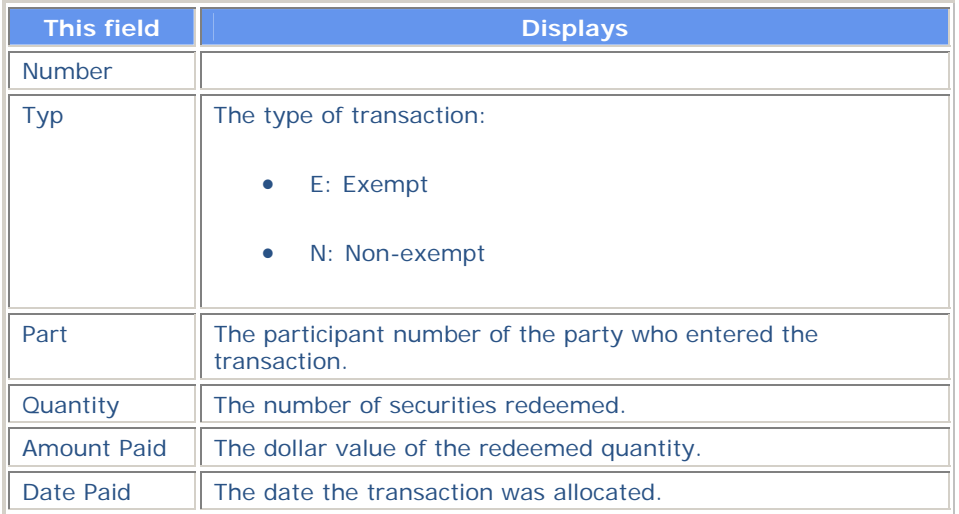

# **Unpaid CD Early Redemption VOI List**

The Unpaid CD Early Redemption VOI List appears when you choose an item on the Unpaid version of the CD Early Redemption CUSIP List, and displays a list of all active Voluntary Offering Instructions (VOIs) for the selected issue.

### **Sample Screen**

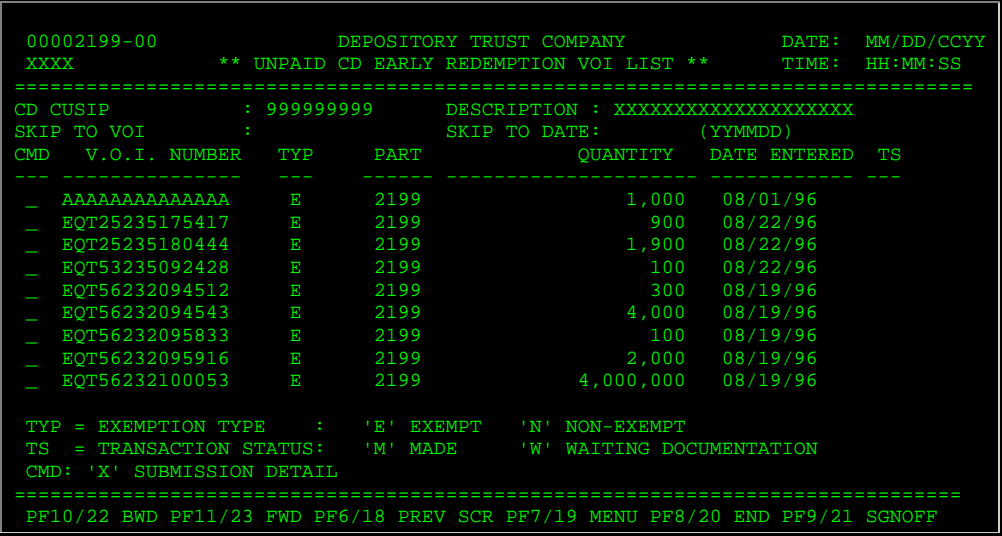

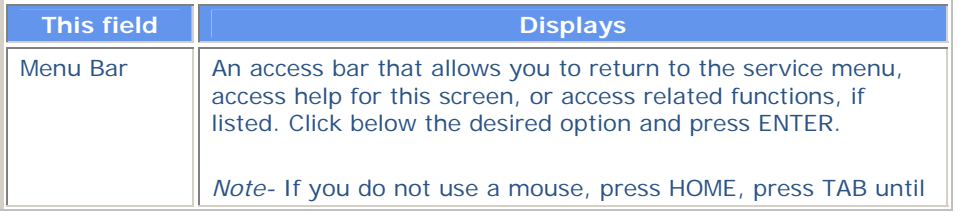

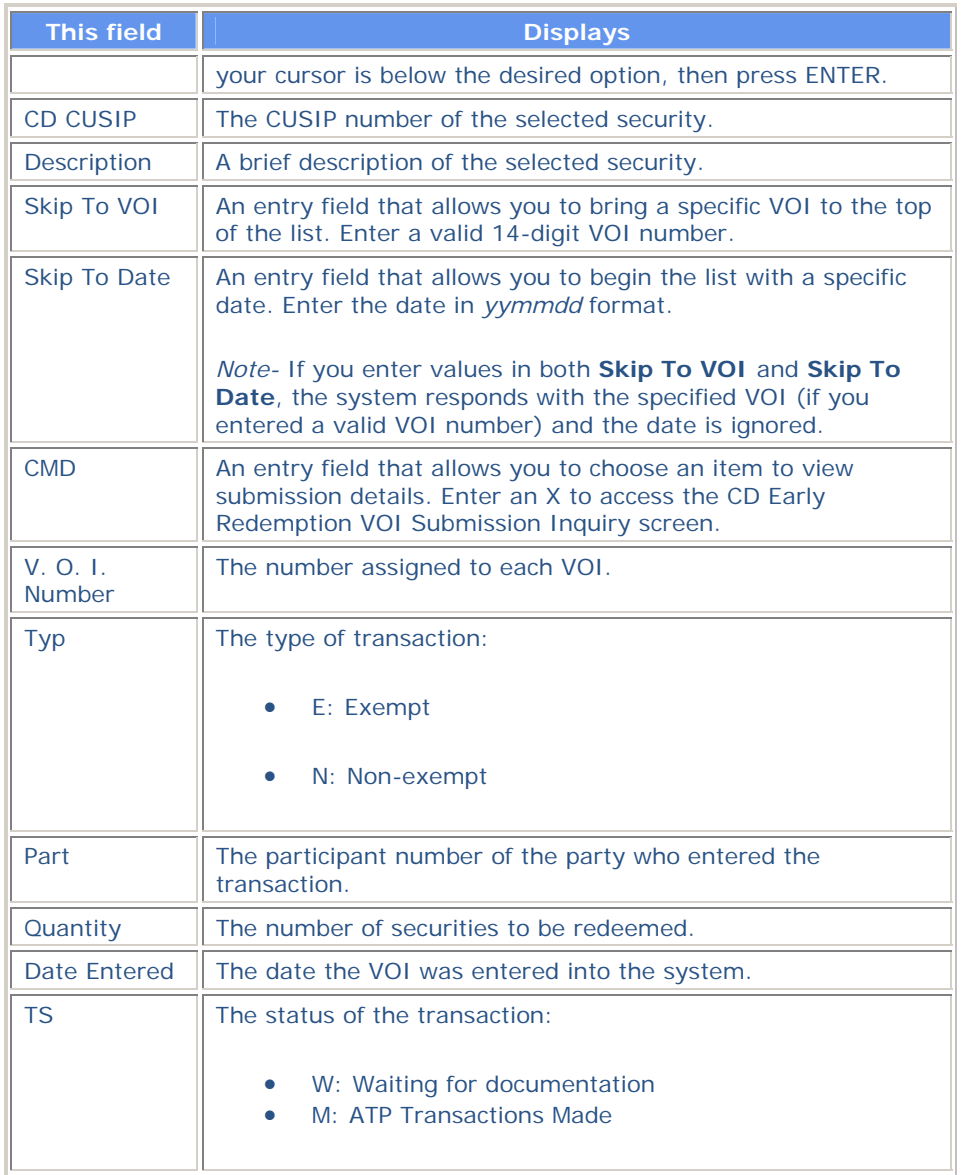

#### **Function Keys**

In addition to the standard function keys described in Using the Standard Function Keys, you can press PF2/14 on the Unpaid CD Early Redemption VOI List to view a list of status codes.

# **Messages**

You may encounter the following messages when using the CERR function. Messages are listed in alphabetical order, along with an explanation and suggested resolution for each.

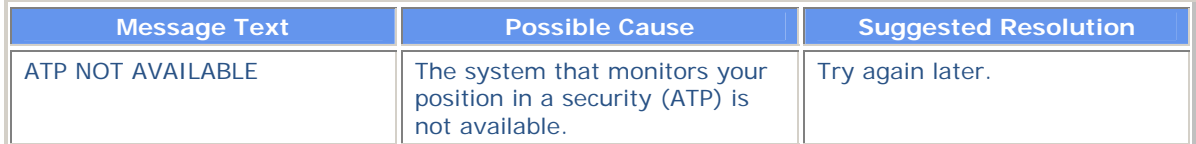

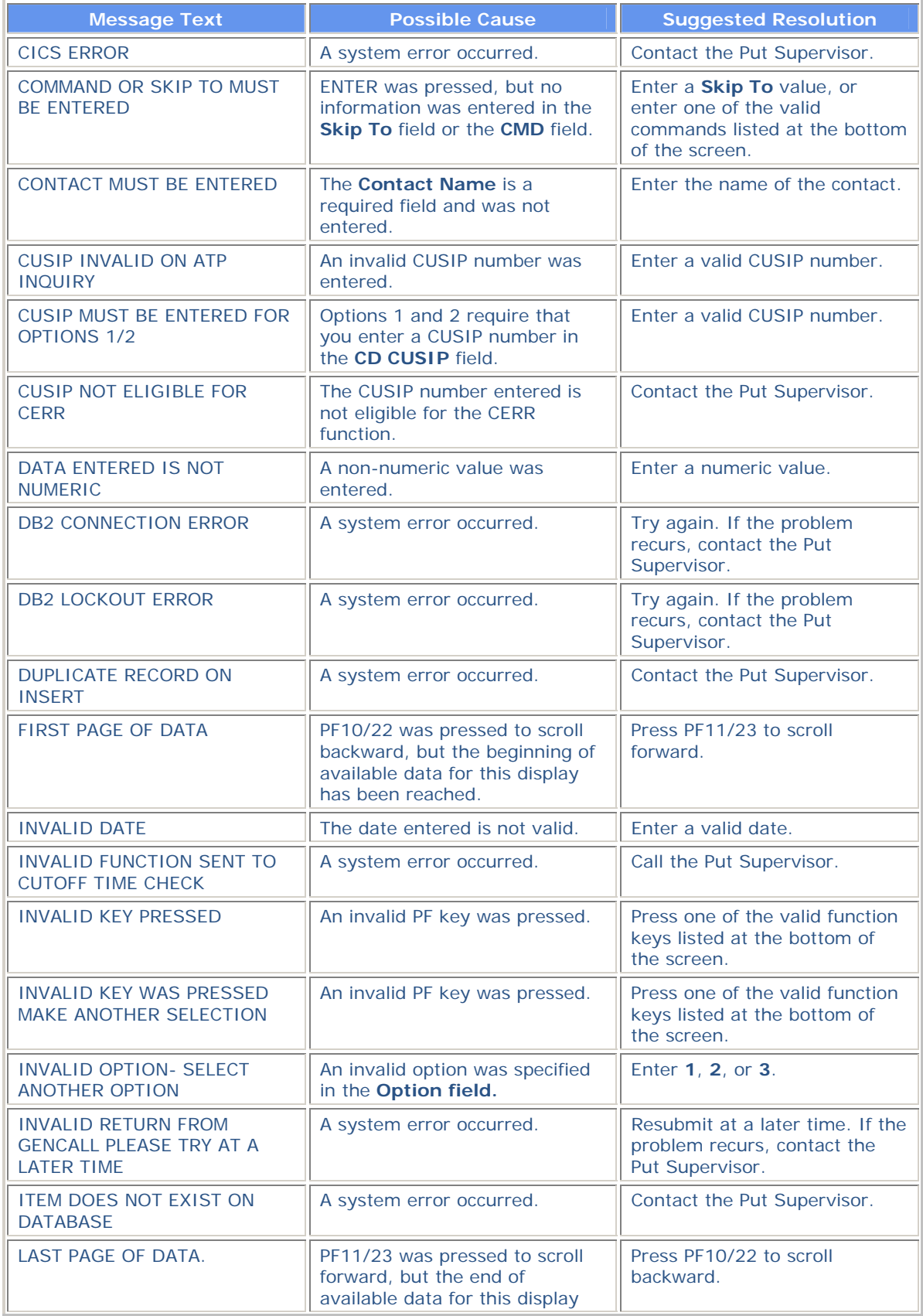

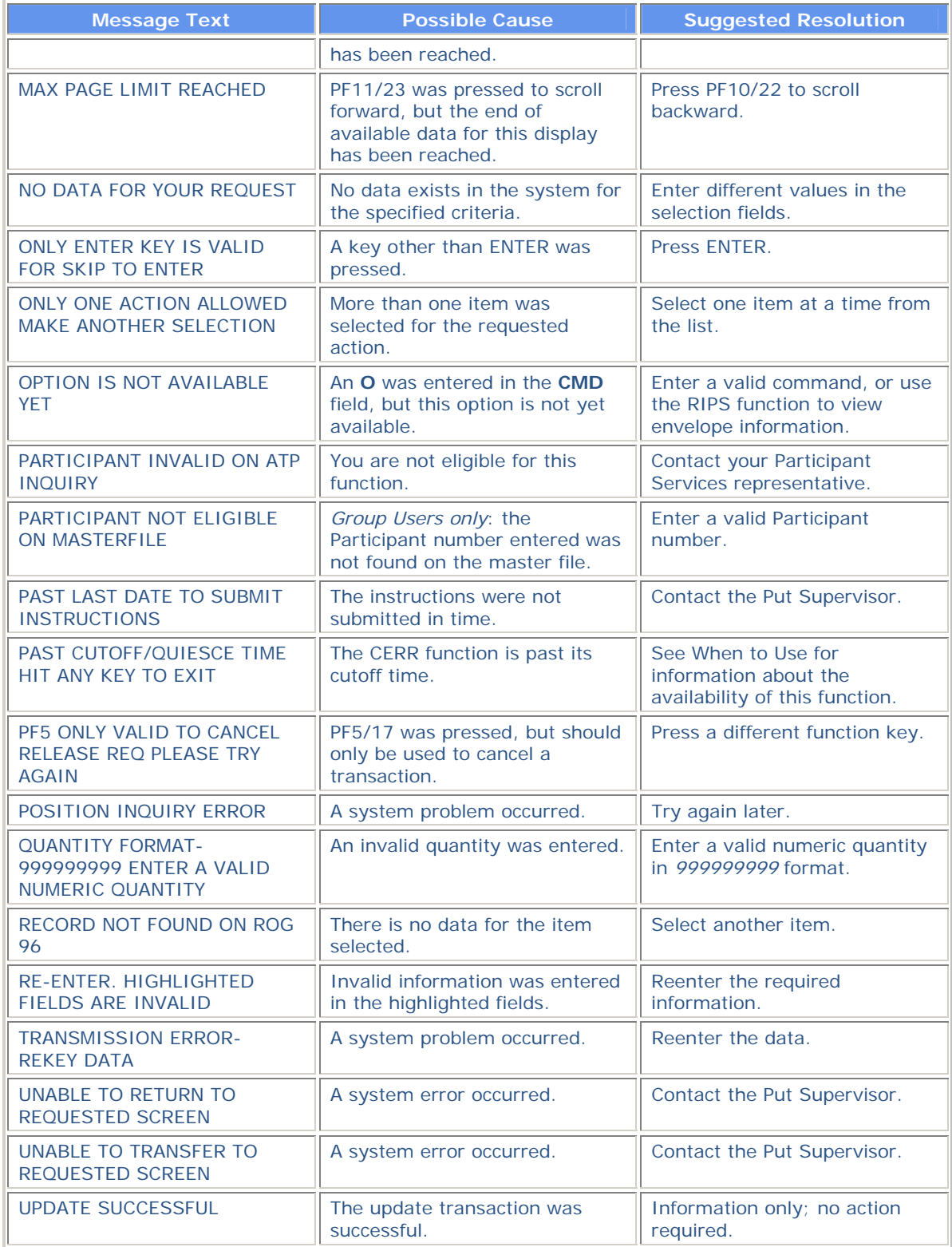

# **CMOP:**

### **Introduction**

#### **Overview**

The Change Mode of Payment (CMOP) function allows you to change the frequency ("mode") of future dividend or interest payments on certain DTC-eligible securities, such as Unit Investment Trust (UIT) and Variable Mode Preferred (VMP) stock issues, by book-entry.

Each mode of payment (e. g. , monthly, quarterly, semiannual, annual, 7-day or 49-day) has its own CUSIP number. Thus, a change in mode involves the movement of your DTC position from one CUSIP to another, as and when permitted by the terms of the issuer.

The CMOP function:

- Reduces your free account in the "From" CUSIP, if position is available. If position is not available, the CMOP Instruction will "Drop" or "Recycle," depending on what you request in the instruction.
- Adds to your free account in the "To" CUSIP after the "From" CUSIP reduction has been "Made. "
- Prints a Change Mode of Payment ticket at your printer.

#### **When to Use**

Use CMOP when you need to change the frequency of future dividend or interest payments on eligible securities.

CMOP is available on business days from 6:00 a.m. to 1:15 p.m. eastern time.

#### **Associated Products**

CMOP is used in association with the Change Mode of Payment (CMOP) product.

# **List of Procedures:**

## **Changing the Mode of Payment**

Use the following procedure to change the frequency ("mode") of future dividend or interest payments.

**1** Type CMOP on the Enter Function screen and press ENTER.

*Result-* The Change Mode of Payment (CMOP) screen appears.

**2** Enter the applicable values in the fields and press ENTER.

*Result-* The message'Transaction accepted for processing' appears on a blank screen and a Change Mode of Payment Ticket is printed on your local printer.

**Warning!** The system keeps track of all updated Change Mode of Payment instructions. If a system failure occurs, the last screen that was accepted for update appears when you log back on. A message appears on the top left corner of the screen indicating that a recovery has occurred.

*You cannot enter data on the recovered screen.* Make a note of the last transaction completed before the system failure occurred. Press ENTER to return to the Enter Function screen.

# **List of Screens:**

## **Change Mode Of Payment (CMOP) Screen**

The Change Mode of Payment (CMOP) screen allows you to enter your transaction information.

#### **Sample Screen**

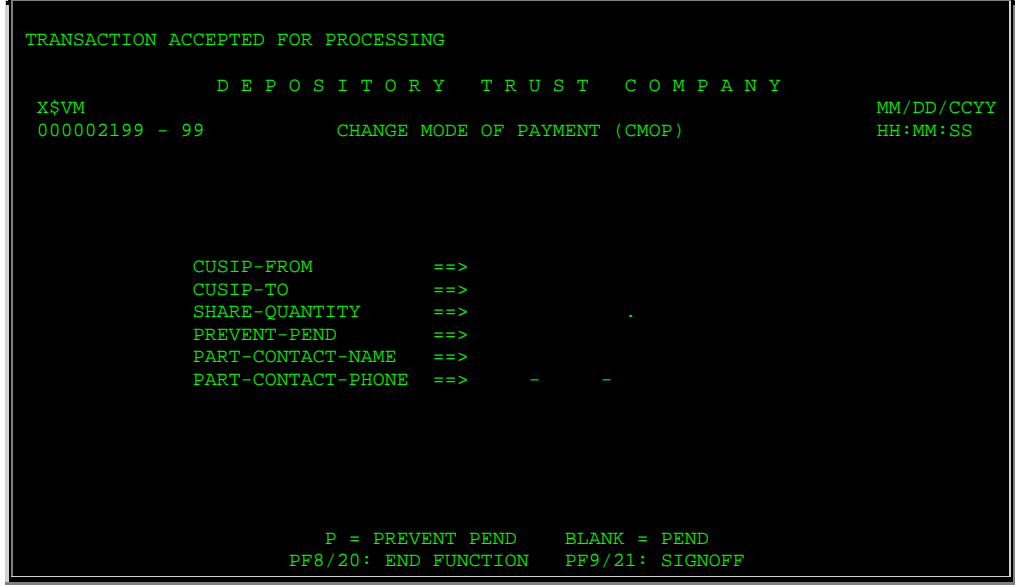

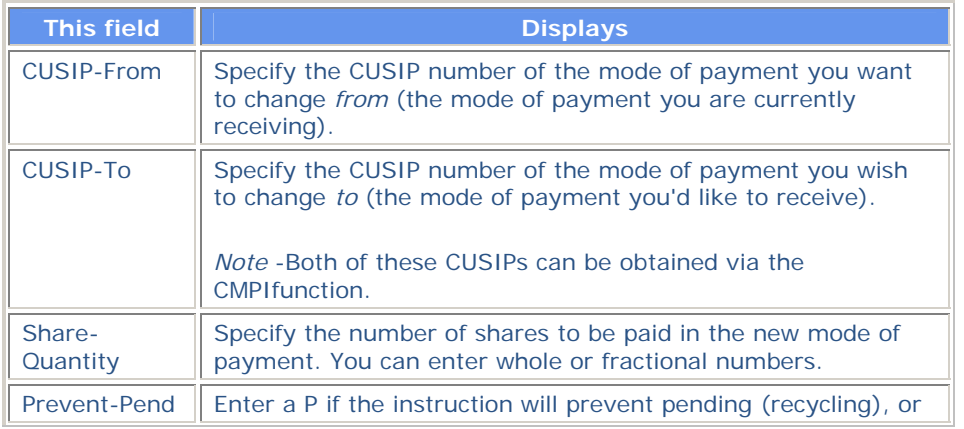

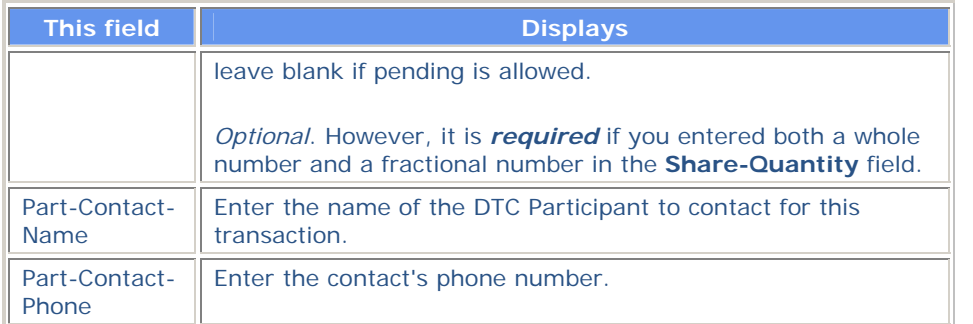

# **Messages**

You may encounter the following messages when using the CMOP function. Messages are listed in alphabetical order, along with an explanation and suggested resolution for each.

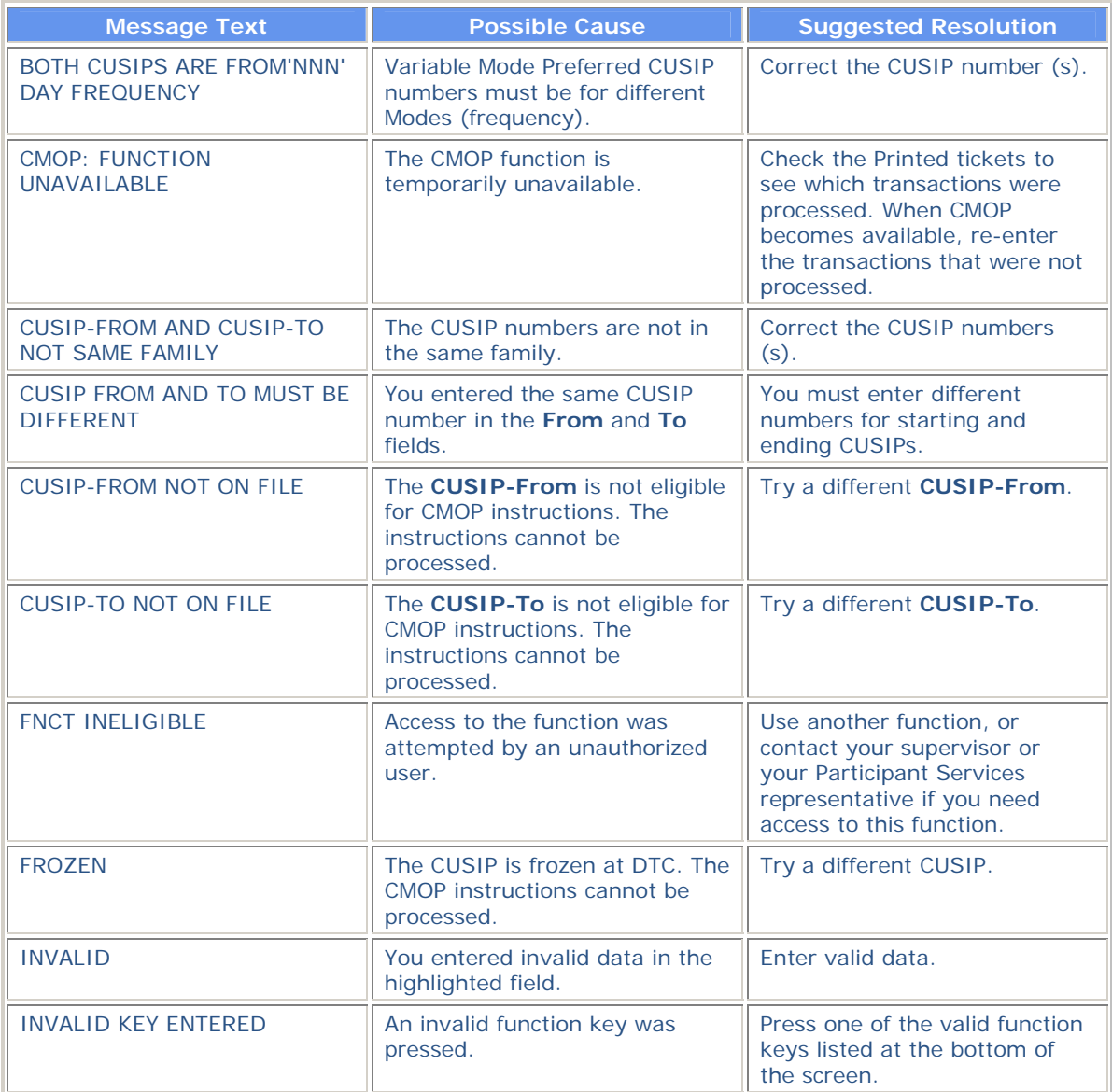

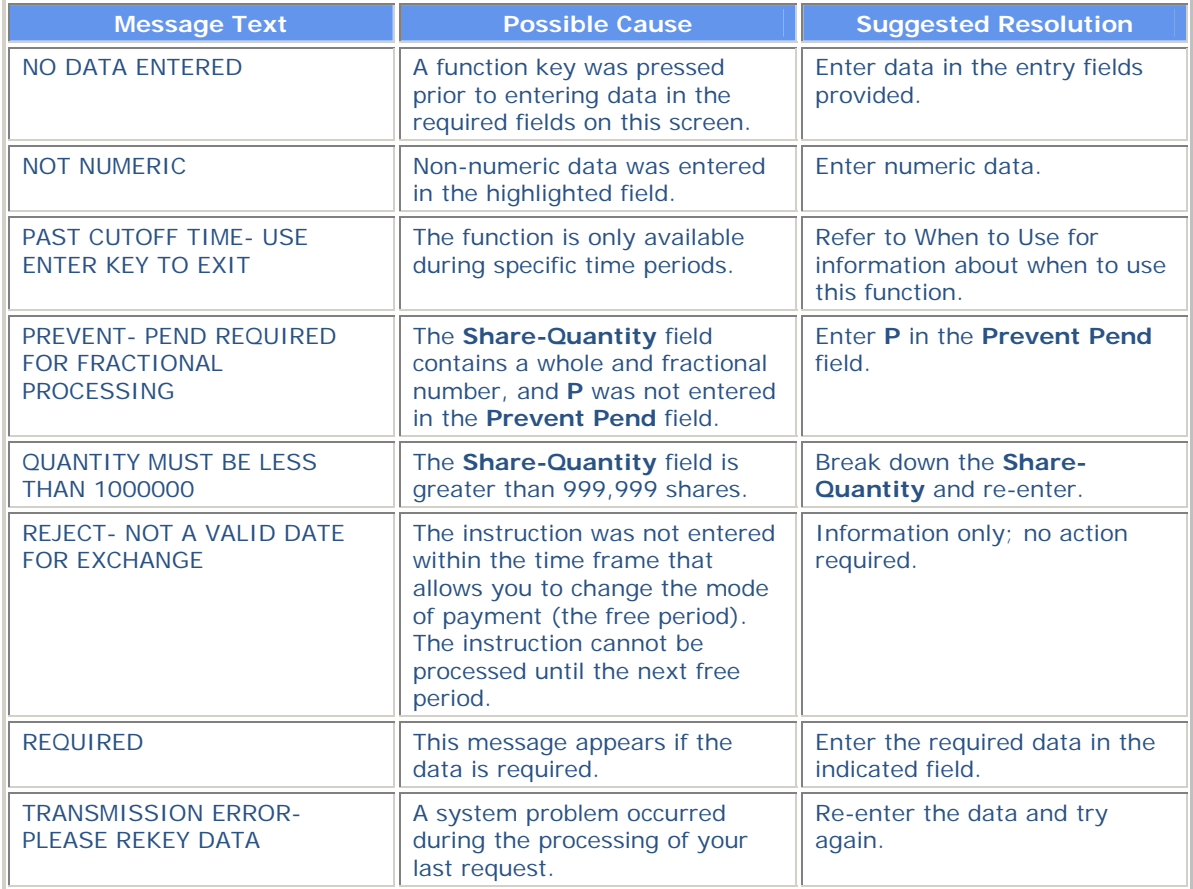

## **CMPI:**

### **Introduction**

#### **Overview**

The Change Mode of Payment Inquiry (CMPI) function allows you to inquire about Unit Investment Trust (UIT) or Variable Mode Preferred (VMP) issues that qualify for DTC's Change Mode of Payment (CMOP) service.

#### **When to Use**

Use CMPI whenever you need information on a CMOP-eligible issue.

CMPI is available:

- On business days from 6:00 a.m. to 6:00 p.m. eastern time
- On Saturdays from 7:00 a.m. to 3:00 p.m. eastern time.

#### **Associated Products**

CMPI is used in association with the Change Mode of Payment (CMOP) product.

# **List of Procedures:**

## **Viewing CMOP Information**

Use the following procedure to view information on CMOP-eligible issues.

**1** Type CMPI on the Enter Function screen and press ENTER.

*Result-* The Change Mode of Payment (CMOP) Inquiry Function screen appears.

**2** Type a **CUSIP** number and press ENTER.

*Result-* One of the following screens appears:

- Change Mode of Payment (CMOP) Inquiry for UIT if you entered a Unit Investment Trust (UIT) CUSIP
- Change Mode of Payment (CMOP) Inquiry for VMP if you entered a Variable Mode of Payment (VMP) CUSIP.
- **3** *Optional*. Repeat steps 1 and 2 to inquire about other CUSIPs.

### **List of Screens:**

### **Change Mode Of Payment (CMOP) Inquiry for UIT Screen**

The Change Mode of Payment (CMOP) Inquiry for UIT screen appears when you enter a Unit Investment Trust (UIT) CUSIP on the Change Mode of Payment (CMOP) Inquiry Function, and displays payment information for the specified UIT security.

### **Sample Screen**

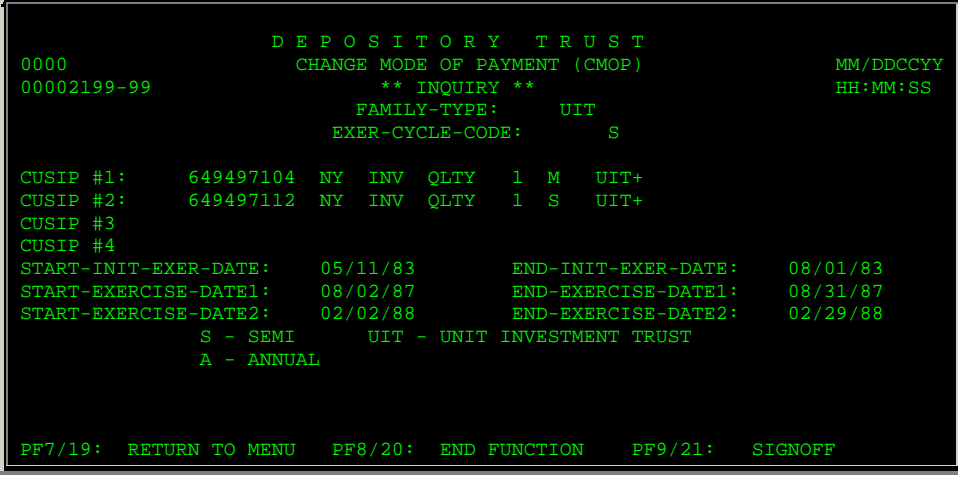

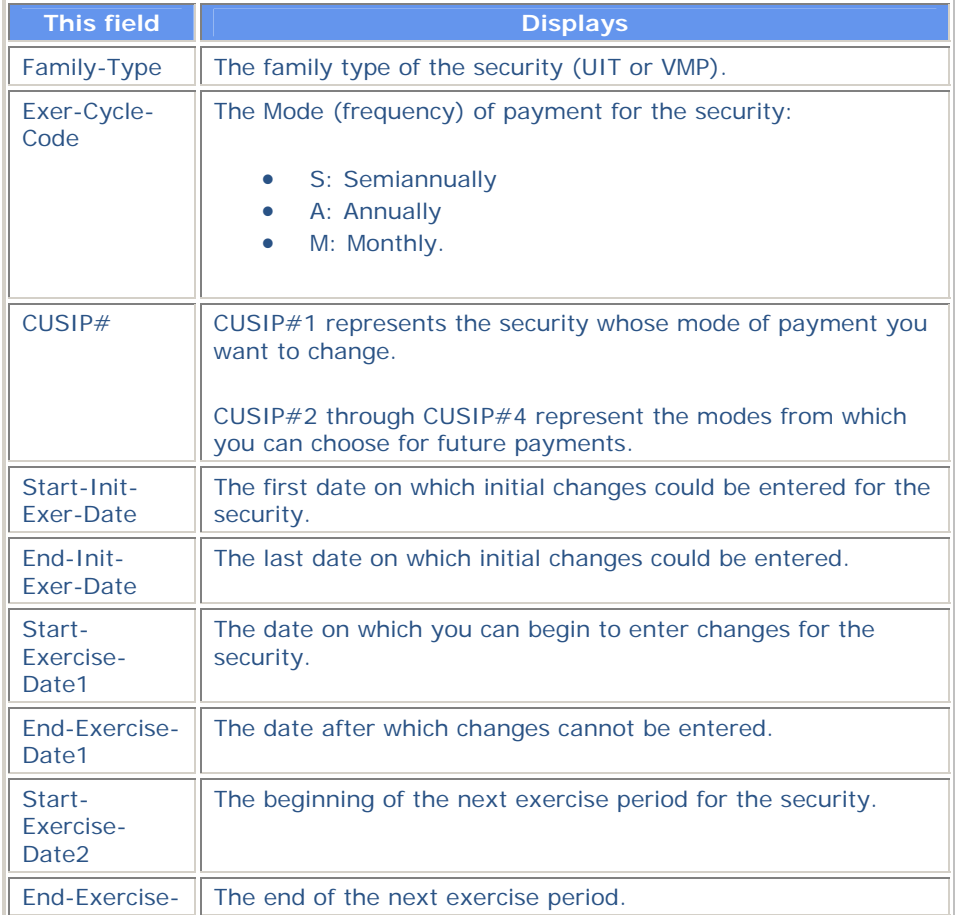

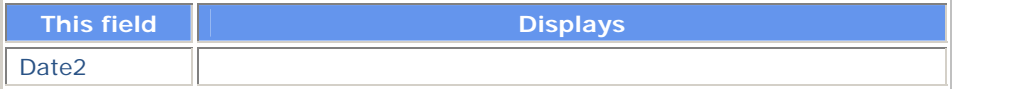

# **Change Mode Of Payment (CMOP) Inquiry for VMP Screen**

The Change Mode of Payment (CMOP) Inquiry for VMP screen appears when you enter a Variable Mode Preferred (VMP) CUSIP on the Change Mode of Payment (CMOP) Inquiry Function, and displays payment information for the specified VMP security.

#### **Sample Screen**

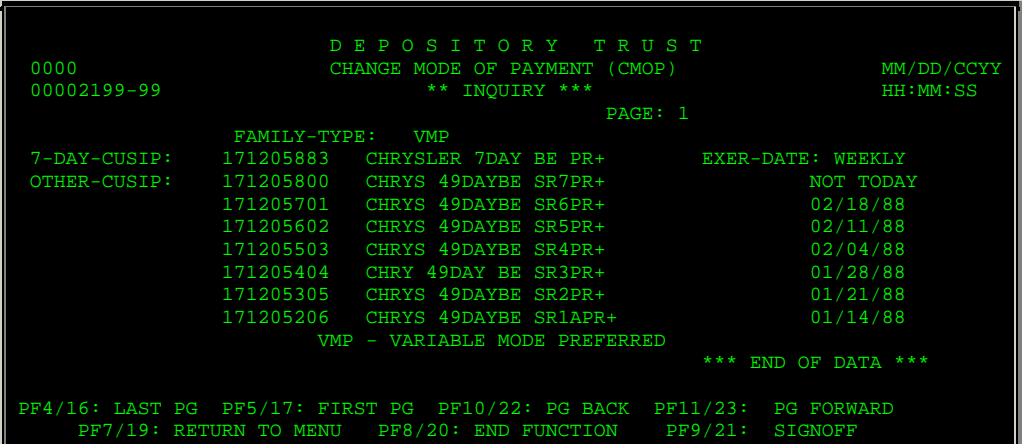

#### **Field Descriptions**

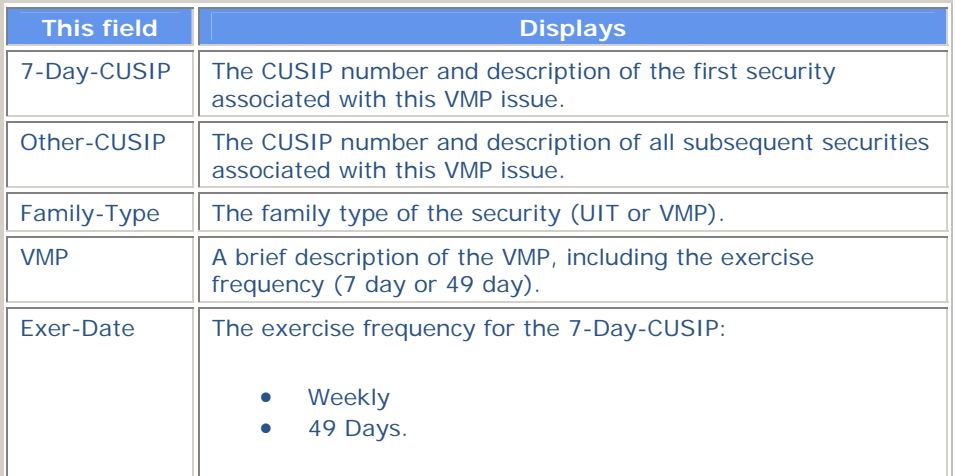

### **Function Keys**

In addition to the standard function keys described in Using the Standard Function Keys, the following are available on the Change Mode of Payment (CMOP) Inquiry for VMP screen:

**This key Allows you to Allows you to** 

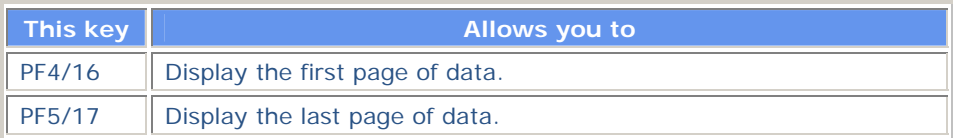

# **Change Mode Of Payment (CMOP) Inquiry Function Screen**

The Change Mode of Payment (CMOP) Inquiry Function screen allows you to enter the CUSIP you want to view.

#### **Sample Screen**

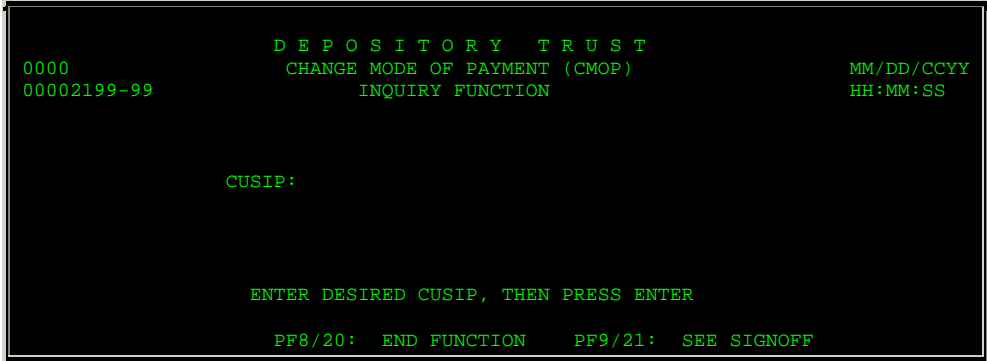

#### **Field Descriptions**

The only entry field on the Change Mode of Payment (CMOP) Inquiry Function screen is the **CUSIP** field, which allows you to enter the CUSIP number of the security you want to inquire about.

### **Messages**

You may encounter the following messages when using the CMPI function. Messages are listed in alphabetical order, along with an explanation and suggested resolution for each.

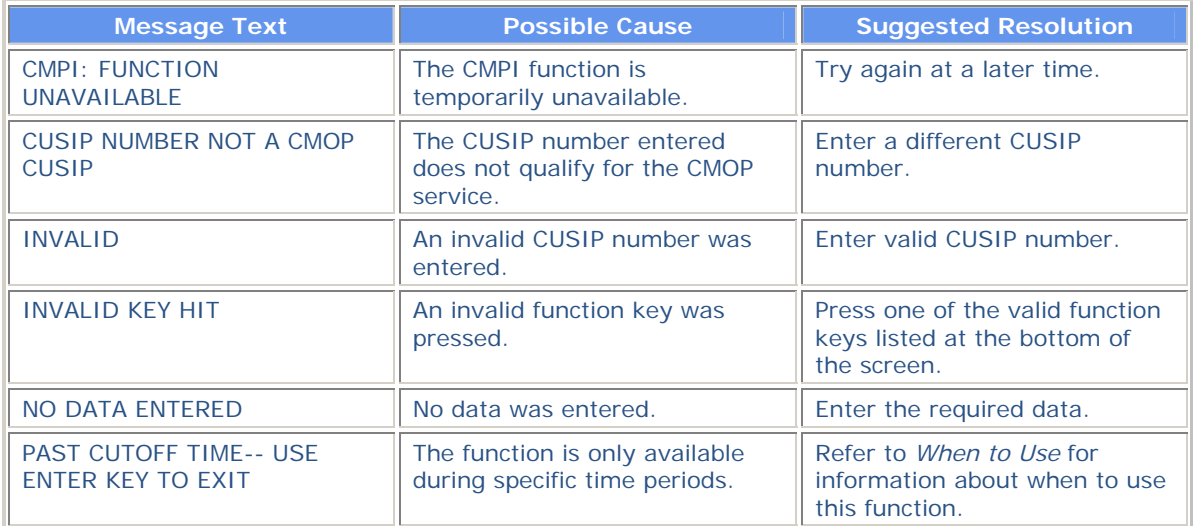

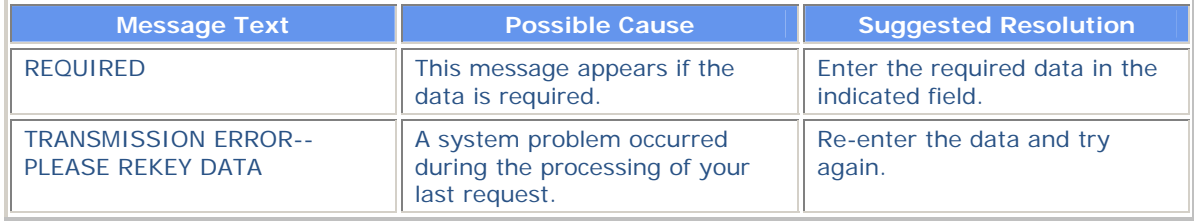

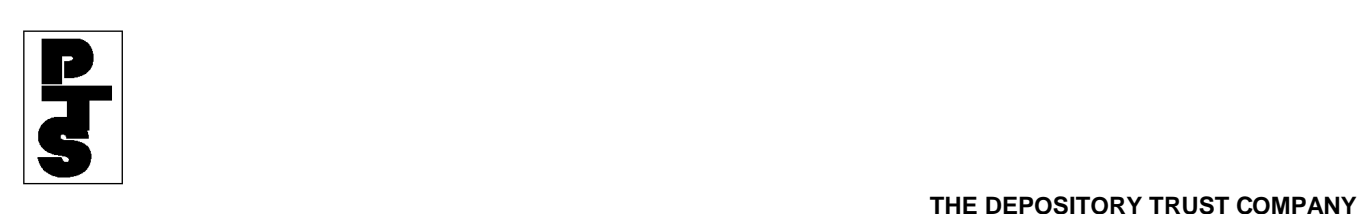

### **3.02 WITHDRAWAL OF NOMINEE STOCK (COD)**

**[Overview](#page-35-0)**

**[How To Update](#page-36-0)**

**[Screen And Ticket Fields](#page-46-0)**

**[Field Errors](#page-48-0)**

**[Messages And Corrections](#page-51-0)**

<span id="page-35-0"></span>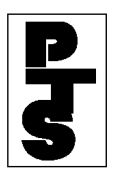

#### **3.02.01 Overview**

The Withdrawal Of Nominee Stock function (COD) enables Participants to make same-day withdrawals of their physical certificates.

The COD function does the following:

- Validates the withdrawal against the Participant's net General and Interim Unpledged Accounts.
- Reduces the Participant's Unpledged Account if the position is available.
- Prints a COD ticket on the Participant's printer which is used for pickup of the certificates at DTC.

*FAST* COD withdrawal is also available.
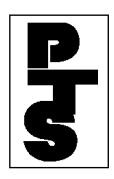

# **3.02.02 How To Update**

| <b>Step</b>                                 | <b>Action</b>                                                            |  |  |  |  |  |  |
|---------------------------------------------|--------------------------------------------------------------------------|--|--|--|--|--|--|
| Step 1                                      | Enter 'COD' when the Enter Function Prompt Screen appears<br>(Figure 1). |  |  |  |  |  |  |
| M787<br>10/18/85<br>00002199-01<br>13:30:11 | DEPOSITORY TRUST<br>PARTICIPANT TERMINAL SYSTEM                          |  |  |  |  |  |  |
| ENTER FUNCTION:                             | COD                                                                      |  |  |  |  |  |  |

*Figure 1. Enter Function Prompt Screen* 

**Step 2** Press the 'ENTER' key to obtain the COD For Immediate Update Screen (Figure 2).

| COD FOR IMMEDIATE UPDATE                                                                          |
|---------------------------------------------------------------------------------------------------|
| 10/18/85                                                                                          |
| 13:32:18                                                                                          |
| SIGNON PT#: 2199 REORG ACCT                                                                       |
|                                                                                                   |
| CUSIP QTY TAX-CD PRVNT < ----- ENTER 'P' TO PREVENT RECYCLE                                       |
| 1<br>$\overline{2}$<br>3<br>$\overline{4}$<br>5<br>6<br>7<br>8<br>9<br>10<br>11<br>12<br>13<br>14 |
| THE DUP KEY CAN BE USED ON ALL THE ABOVE FIELDS                                                   |

*Figure 2. COD Data Entry Screen* 

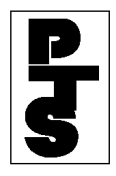

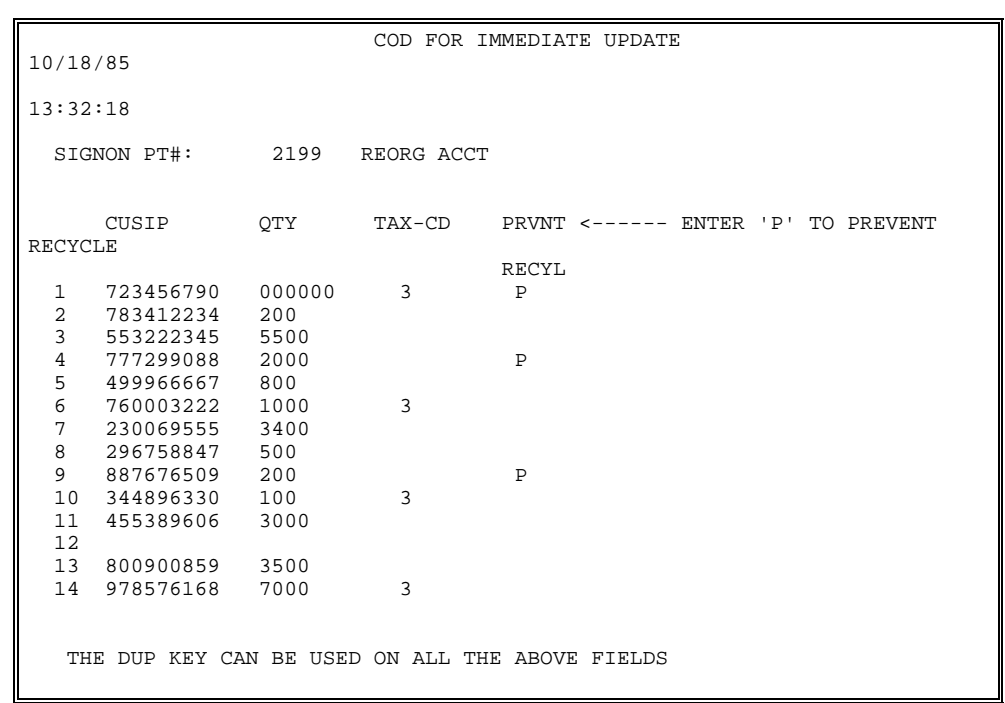

# **Step 3** Enter a withdrawal item (Figure 3 and Section 3.02.03).

*Figure 3. Withdrawal on COD Data Entry Screen* 

**Note:** A maximum of 14 items may be entered on one screen. To save key strokes, use the 'DUP' key located on top of the 'PA1' key to duplicate the data fields from the above line when the data is the same (Figures 4 and 5). Only the 'ENTER' key can be use with 'DUP' key processing.

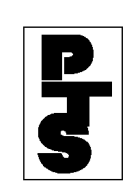

|                                                                                                    |                                      |                                    | COD FOR IMMEDIATE                                                                               |
|----------------------------------------------------------------------------------------------------|--------------------------------------|------------------------------------|-------------------------------------------------------------------------------------------------|
| 10/18/85                                                                                                    |                                      |                                    |                                                                                                 |
| 13:32:18<br>SIGNON PT#: 2199 REORG ACCT                                                                                                    |                                      |                                    |                                                                                                 |
| CUSIP                                                                                                    | QTY                                  | TAX-CD                             | PRVNT<----- ENTER 'P' TO PREVENT RECYCLE<br>RECYL                                               |
| 459200101<br>1<br>$\overline{2}$<br>*<br>$\overline{3}$<br>$\star$<br>$\bf 4$<br>$\ast$<br>5<br>6<br>7<br>8<br>9<br>10<br>11<br>12<br>13<br>14 | 150<br>$\star$<br>$\star$<br>$\star$ | 3<br>$\ast$<br>$^\star$<br>$\star$ | $\mathbf P$<br>$\star$<br>$\star$<br>$\star$<br>THE DUP KEY CAN BE USED ON ALL THE ABOVE FIELDS |

*Figure 4. Use of the DUP Key on the COD For Immediate Update Screen* 

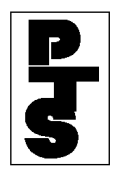

|          |               |     |                                                 | COD FOR IMMEDIATE UPDATE |                                         |  |
|----------|---------------|-----|-------------------------------------------------|--------------------------|-----------------------------------------|--|
| 10/18/85 |               |     |                                                 |                          |                                         |  |
| 13:32:18 | SIGNON PT#:   |     | 2199 REORG ACCT                                 |                          |                                         |  |
| RECYCLE  | CUSIP         | QTY |                                                 |                          | TAX-CD PRVNT<----- ENTER 'P' TO PREVENT |  |
| 1        | 459200101     | 150 | 3                                               | P                        | INTER BUSINESS MACH                     |  |
| 2        | 459200101 150 |     | 3                                               | $\, {\bf P}$             | INTER BUSINESS MACH                     |  |
| 3        | 459200101 150 |     | 3                                               | $\, {\bf P}$             | INTER BUSINESS MACH                     |  |
| $\,4$    | 459200101 150 |     | 3                                               | P                        | INTER BUSINESS MACH                     |  |
| 5        |               |     |                                                 |                          |                                         |  |
| 6        |               |     |                                                 |                          |                                         |  |
| 7        |               |     |                                                 |                          |                                         |  |
| 8        |               |     |                                                 |                          |                                         |  |
| 9        |               |     |                                                 |                          |                                         |  |
| 10       |               |     |                                                 |                          |                                         |  |
| 11<br>12 |               |     |                                                 |                          |                                         |  |
| 13       |               |     |                                                 |                          |                                         |  |
| 14       |               |     |                                                 |                          |                                         |  |
|          |               |     | THE DUP KEY CAN BE USED ON ALL THE ABOVE FIELDS |                          |                                         |  |

*Figure 5. COD For Immediate Update Screen after using the DUP key* 

**Step 4** Press the 'PF1/13' key.

- If no errors occur, a blank COD For Immediate Update Screen appears and a COD ticket is printed (Figures 6 through 8).
- If errors are detected, an appropriate error message is displayed on the COD Data Entry Screen (Figure 9) and no COD ticket is printed.

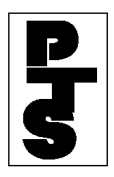

 **THE DEPOSITORY TRUST COMPANY** 

```
 o 0 0000219900-00016 
o 
 o 
o 
 o 08/01/85 11:34:29 DTC COD RESPONSE TERM-9999 REORG ACCT 
2199 o 
 o 
o 
 o TRANS#: 00007 - OA 
o 
 o 
o 
 o USE THIS FORM TO PICK UP SECURITIES AT DTC 
o 
 o 
o 
 o PTS-ID 00002199-00 
o 
 o 
o 
 o CUSIP: 459200101 INTER BUSINESS MACH 
o 
 o 
o 
 o 
o 
    o QUANTITY: 550 
o
```
*Figure 6. COD Ticket 'COD ACCEPTED'* 

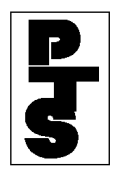

```
 o 0 0000219900-00017 
o 
 o 
o 
 o 08/01/85 11:34:51 DTC COD RESPONSE TERM-9999 REORG ACCT 
2199 o 
 o 
o 
 o TRANS#: 00008 - 0B 
o 
 o 
o 
 o COD PENDING RECEIPT OF SUFFICIENT POSITION 
o 
 o 
o 
 o PTS-ID 00002199-00 
o 
 o 
o 
 o CUSIP: 459200101 INTER BUSINESS MACH 
o 
 o 
o 
 o 
o 
 o QUANTITY: 900 
o 
 o 
o 
 o RECYCLING 
o
```
*Figure 7. COD Ticket 'COD RECYCLING'* 

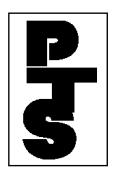

 **THE DEPOSITORY TRUST COMPANY** 

```
 o 0 0000219900-00018 
o 
 o 
o 
 o 08/01/85 11:34:44 DTC COD RESPONSE TERM-9999 REORG ACCT 
2199 o 
 o 
o 
 o TRANS#: 00019 - 04 
o 
 o 
o 
 o INSUFFICIENT POS ----AVAIL. POS 349 
o 
 o 
o 
 o PTS-ID 00002199-00 
o 
 o 
o 
 o CUSIP: 459200101 INTER BUSINESS MACH 
o 
 o 
o 
 o QUANTITY: 1000 
o 
 o 
o 
 o DROPPED 
o
```
*Figure 8. COD Ticket 'COD DROPPED'* 

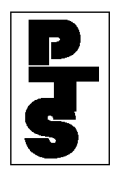

Г

|                |                  |        |                                                   |              | COD FOR IMMEDIATE UPDATE                           |
|----------------|------------------|--------|---------------------------------------------------|--------------|----------------------------------------------------|
| 10/18/85       |                  |        |                                                   |              |                                                    |
| 13:32:18       |                  |        |                                                   |              |                                                    |
|                | SIGNON PT#:      |        | 2199 REORG ACCT                                   |              |                                                    |
|                |                  |        |                                                   |              | CUSIP OTY TAX-CD PRVNT<------ ENTER 'P' TO PREVENT |
| RECYCLE        |                  |        |                                                   |              |                                                    |
|                |                  |        |                                                   | RECYL        |                                                    |
| $\mathbf{1}$   | 723456790        | 000000 | $\overline{3}$                                    | $\mathbb{P}$ | INV CUSIP, INV QTY                                 |
| 2              | 333445566        | 200    |                                                   |              | GOVT. SEC NOT ACCPTD                               |
|                | 3 558697797 5500 |        |                                                   |              | INELG CSIP                                         |
| $\overline{4}$ | 347575868 100000 |        |                                                   | P            | TXCD 3 REQ, FST CSP QTY EXCEEDS                    |
| 99,99          |                  |        |                                                   |              |                                                    |
| 5              |                  |        |                                                   |              |                                                    |
| 6              | 458697077 800    |        |                                                   | $\mathbb{P}$ | TXCD 3 REO                                         |
| 7              | 230069555 1000   |        |                                                   |              | INTERMI SECURITY, JACKSON MICRO                    |
| <b>INC</b>     |                  |        |                                                   |              |                                                    |
| 8              | 296758847 0000   |        |                                                   |              | INV QTY                                            |
| 9              | 982306455        | 200    |                                                   | P            | RETRO GRADE INC                                    |
| 10             | 447575766 100    |        | 3                                                 |              | ARMED CAR PCKS                                     |
| 11             | 455389606 3000   |        |                                                   |              |                                                    |
| 12             |                  |        |                                                   |              |                                                    |
| 13             | 800900           | 3500   |                                                   |              | INV CUSIP                                          |
| 14             | 800900859 7000   |        | 3                                                 |              | AIR-MATICS CO                                      |
|                |                  |        | THE DUP KEY CAN BE CAUSED ON ALL THE ABOVE FIELDS |              |                                                    |

*Figure 9. COD Error Screen* 

- **Step 5** Repeat Steps 3 and 4 for each withdrawal item. A maximum of 14 items may appear on one screen.
- **Step 6** Press either:
	- 'PF8/20' key to change the function.
	- 'PF9/21' key to end the processing session.

**Note:** To view the results before updating (pre-edit facility), press the 'ENTER' key prior to Step 4. Description of error messages (if any) and CUSIP descriptions are shown for each COD. This, however, causes slower and more costly updating when no errors exist.

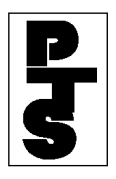

### **Screen Recovery:**

*PTS* keeps track of all COD Screens entered for updates (when the 'PF1/13' key was used). If a system failure occurs, the last screen successfully accepted for update is displayed when the Participant logs on. This screen should be used in conjunction with the paperwork the Participant keys from. A message on Line 1 appears, indicating that recovery has occurred (Figure 10). Screen recovery only occurs if the Participant is in an update or data collection function, and at least one screen of data (full or partial) has been entered correctly.

```
LAST COD SCREEN ACCEPTED BY PTS AT 13:31:22 - PRESS ENTER TO
CONTINUE
                        COD FOR IMMEDIATE UPDATE
10/18/85 
13:32:18 
 SIGNON PT#: 2199 REORG ACCT
     CUSIP QTY TAX-CD PRVNT<-----ENTER 'P' TO PREVENT RECYCLE 
RECYL RECYL
 1 723456790 100 3 P 
 2 783412234 200 
  3 553222345 5500 
    4 777299088 2000 P 
 5 499966667 800 
 6 760003222 1000 3 
7 230069555 3400<br>8 296758847 500
 8 296758847 500 
   887676509 200 P<br>344896330 100 3
10 344896330 100<br>11 455389606 3000
   455389606
12 
13 800900859 3500 
14 978576168 7000 3 
  THE DUP KEY CAN BE USED ON ALL THE ABOVE FIELDS
```
*Figure 10. COD For Immediate Update Screen with Recovery Message* 

 Data *cannot* be entered on this screen. It is only for viewing the last data lines accepted.

 Press the 'ENTER' key to return to the Enter Function Prompt Screen (to continue with COD or to change the function).

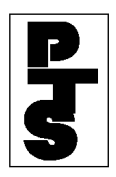

# **DUP Key:**

 To save key strokes, use the 'DUP' key located on top of the 'PA1' key to duplicate the data fields from the above line when the data is the same (Figures 4 and 5). Only the 'ENTER' key can be used with 'DUP' key processing.

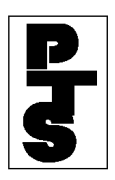

### **3.02.03 Screen And Ticket Fields**

## (1) Screen

 A maximum of 14 COD Withdrawal items may be entered on one screen. Each requires the following information:

- CUSIP: nine-digit CUSIP number.
- Qty: six-digit field containing the number of shares.
- Tax-Cd: one-digit field containing the number 3 if *FAST* COD withdrawal is required; otherwise, blank.
- Prvnt Recyl: one-digit field containing the letter P if the transaction is to be dropped (when the Participant's account is insufficient).

# (2) Ticket

 A hardcopy ticket of each COD transaction is provided. Each ticket contains the following information:

- Line 1: A message number that allows for retrieval and reprinting of the page, if necessary.
- Line 2: Date, Time, Report Title, Station Number and the Withdrawing Participant Name and Number.
- Line 3: A DTC internal transaction identification number.
- Line 4: Informational message based on status; the message may be one of the following:
	- (Accepted) 'USE THIS FORM TO PICK UP SECURITIES AT DTC'
	- (Recycling) 'COD PENDING RECEIPT OF SUFFICIENT POSITION'
	- (Dropped) 'INSUFFICIENT POS. AVAIL POS nnn,nnn,nnn'
	- (Dropped) 'INSUFFICIENT SHARES AVAIL POS nnn,nnn,nnn CM \$nn,nnn,nnn.nn'
	- (Dropped) 'INSUF.MAJ.COLLATL AVAIL POS nnn,nnn,nnn CM \$nn,nnn,nnn.nn'
	- (Recycling) 'PENDING FOR SHARES'
	- (Recycling) 'PENDING FOR COLLATERAL'
	- 'COD NOT PROCESSED -- FUNCTION NOT AVAILABLE'

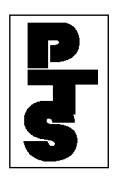

# **3.02.03 Screen And Ticket Fields** *(continued)*

- 'COD STATUS UNKNOWN'
- 'COD TRAINING-STATUS WILL APPEAR HERE'
- Line 5: *PTS* Sign-on ID number.
- Line 6 and 7: CUSIP and Quantity input fields.
- Line 8: 'TAX WAIVER ACKNWLDG' (if *FAST* security), otherwise blank.
- Line 9: Blank if the transaction is accepted; otherwise one of the following status messages is displayed:
	- 'RECYCLING'
	- 'DROPPED'
	- 'UNPROCESSED'
	- 'STATUS UNKNOWN'
	- 'REJECTED'

 These tickets are used for messenger pickup of securities at DTC in accordance with established rules. DTC will not accept tickets bearing the legend(s) 'RECYCLING' or 'INSUFFICIENT POSITION', or a ticket produced using the Reprint function (unless prior arrangements have been made).

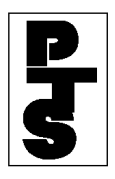

### **3.02.04 Field Errors**

 Fields entered incorrectly may be corrected in the following manner:

- Re-key the data correctly into the field(s) and press the 'ENTER', 'PF1/13' key when the screen is completed.
- Press the CLEAR key (to clear the entire screen) and re-key the COD data. Press the 'ENTER' or 'PF1/13' key when the screen is completed.
- Delete a single COD item by tabbing the cursor to the beginning of each field(in the line to be deleted) and press the EOF key. Press the 'ENTER' or 'PF1/13' key when the screen is completed.

# **COD Recycle**

 Participants may utilize the recycle feature to make use of expected position. The need to re-enter transactions is eliminated since recycling CODs are periodically validated against the Participant's account. Once Position becomes available, the COD is applied, and the Participant's account is reduced. The following occurs concurrently with the update:

- A Reply Form is produced at DTC. The second copy is attached to the requested securities.
- A new COD ticket is automatically generated (via the UMS) option) on the Participant's printer with the notification that the 'previous recycle' has updated Part 1 of this ticket is used to pick up the securities.

 If position does not become available by COD cutoff time, the recycle is dropped and account updating does not take place.

# **COD Drop**

 As previously noted, a COD transaction via the *PTS* terminal is immediately dropped if position is not available and the Prevent Recycle option was exercised. The Participant should use the Security Position Inquiry (refer to POS, Section 2.02) to determine

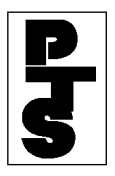

when position is sufficient, and then re-enter the COD transaction as explained in this procedure.

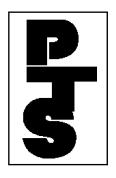

# **3.02.04 Field Errors** *(continued)*

# **Erroneous Withdrawal**

 If an erroneous COD occurs (incorrect quantity, security, etc.), the Participant is required to receipt the securities and deposit them in accordance with DTC's General Operating Procedures. The Participant should then re-enter the withdrawal request to receive the desired securities.

# **Withdrawal Limitations**

 Depository Facility CODs are not currently available via the *PTS*. The Participant must follow DTC's General Operating Procedures for these types of withdrawals.

 Participants should also note that denomination breakdowns cannot be requested for a COD transaction via the *PTS*. However, the Participant may generate multiple CODs for a given issue. If 5 x 100 is needed, the Participant can enter and update 5 separate 100 share CODs. The DUP key feature makes this easier to accomplish. Billing (in this case) would be for five transactions.

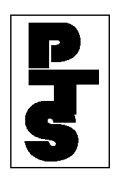

# **3.02.05 Messages And Corrections**

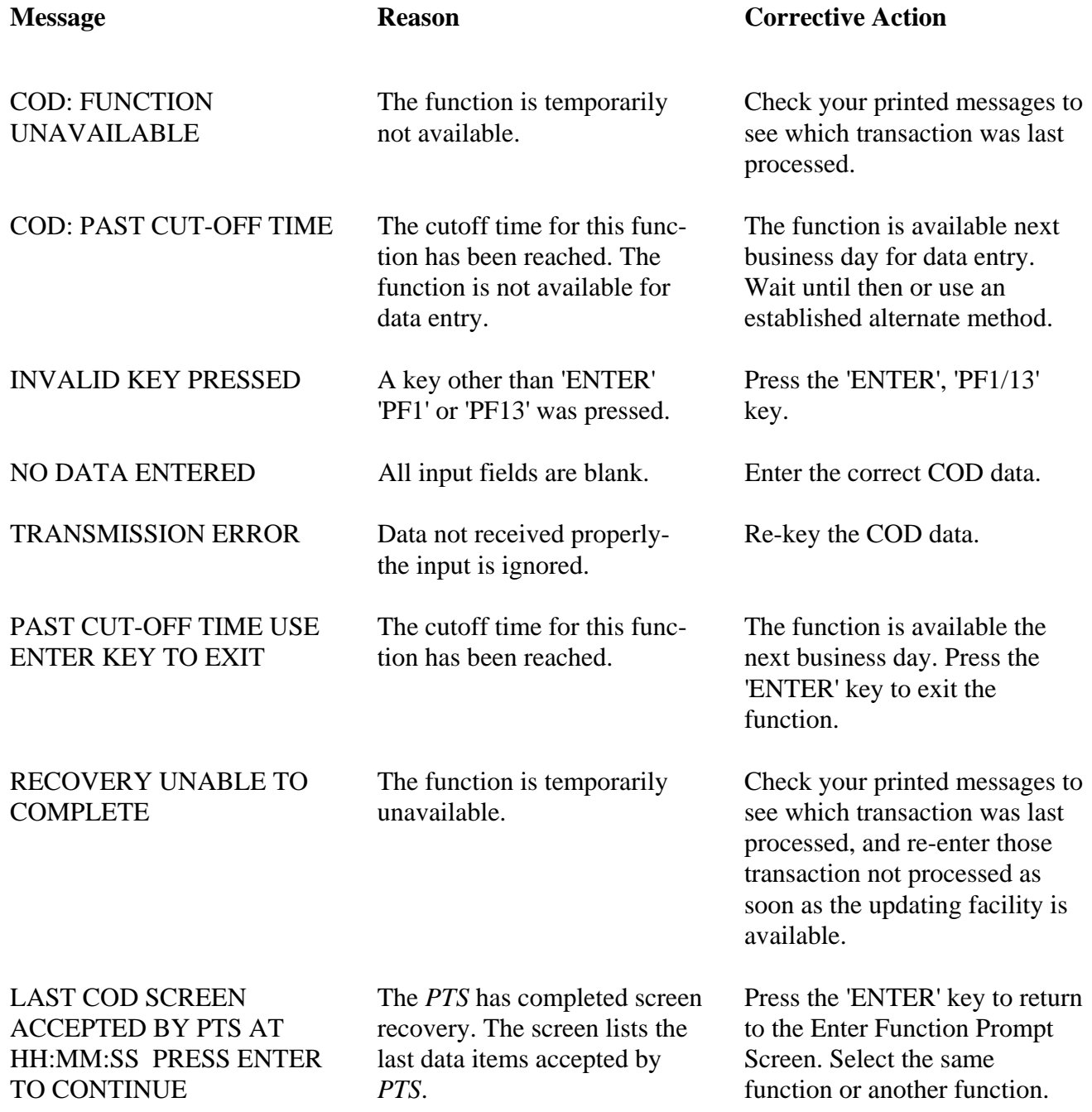

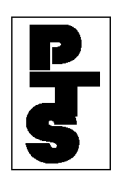

# **3.02.05 Messages And Corrections** *(continued)*

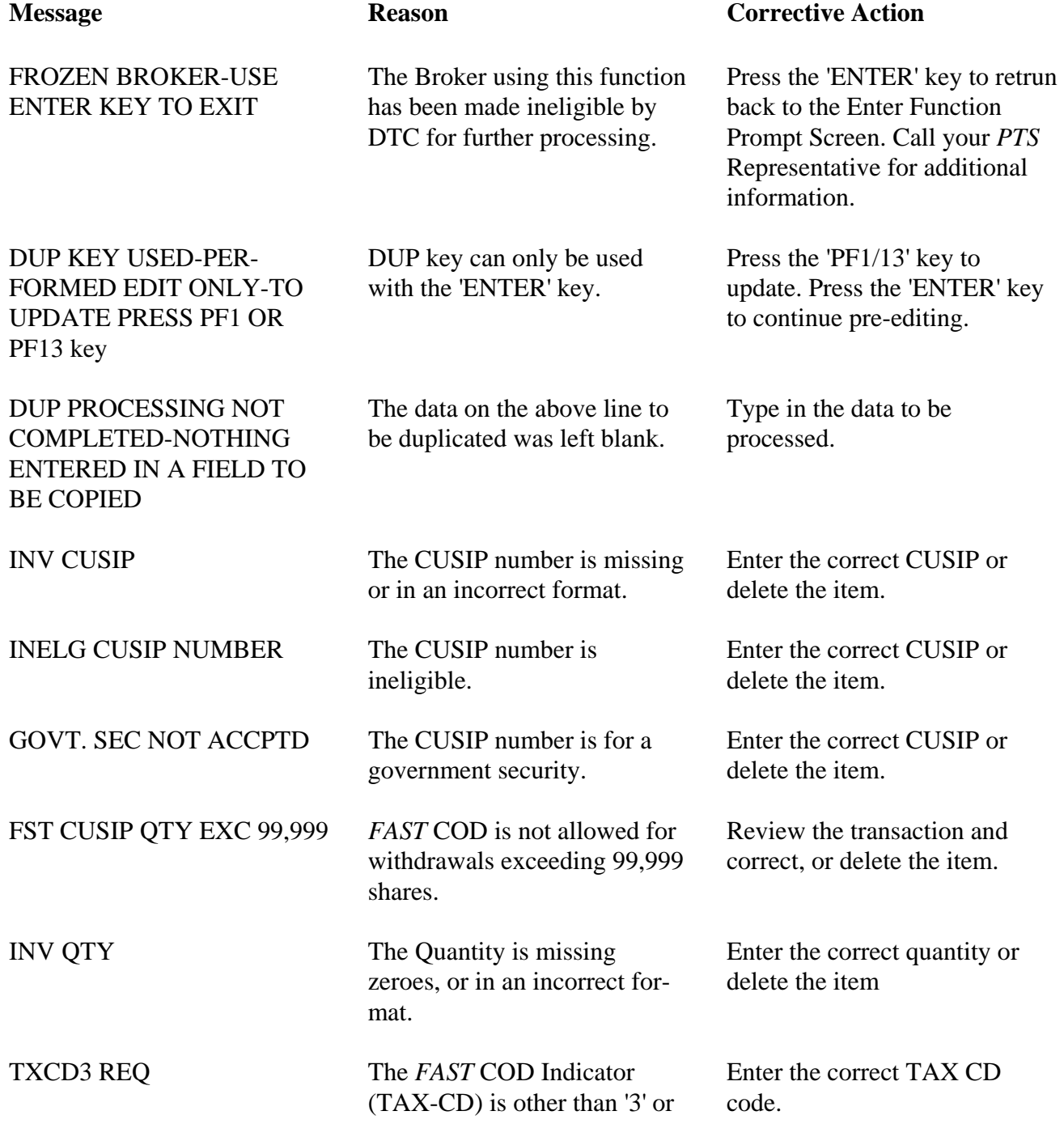

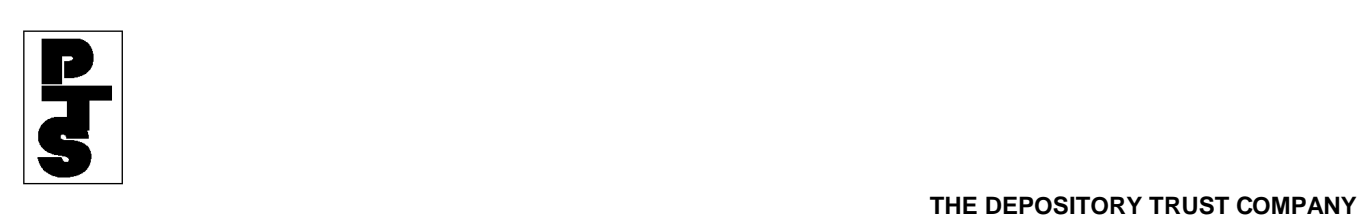

was left blank.

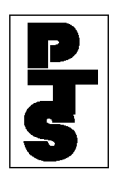

# **3.02.05 Messages And Corrections** *(continued)*

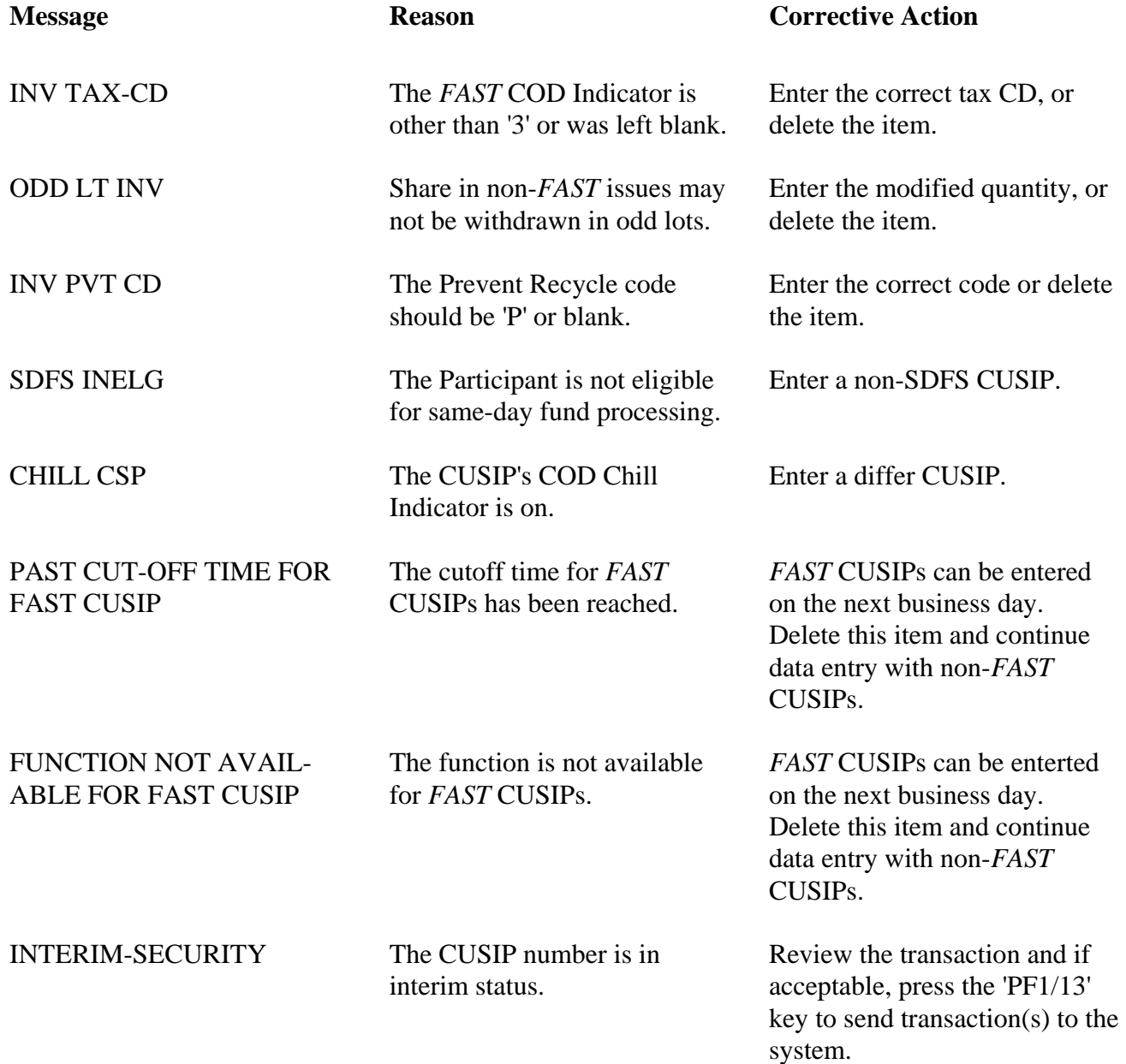

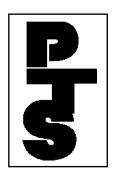

# **3.06 WITHDRAWAL OF MUNICIPAL BEARER BONDS (CODB)**

**[Overview](#page-56-0)**

**[How To Update](#page-57-0)**

**[Screen And Ticket Fields](#page-66-0)**

**[Messages And Corrections](#page-68-0)**

**[Considerations](#page-71-0)**

<span id="page-56-0"></span>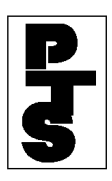

#### **3.06.01 Overview**

The Withdrawal of Municipal Bearer Bonds function (CODB) enables Participants to make same-day withdrawals of physical certificates.

The CODB function does the following:

- Validates the withdrawal against the Participant's net General and Interim Unpledged accounts.
- Reduces the Participant's Unpledged account, if the position is available.
- Prints a CODB ticket on the Participant's printer, which is used for pickup of the Bearer Bonds at DTC.

*FAST* COD withdrawal is also available.

<span id="page-57-0"></span>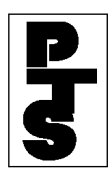

# **3.06.02 How To Update**

| <b>Step</b>                  | <b>Action</b>                                                             |  |  |  |  |  |
|------------------------------|---------------------------------------------------------------------------|--|--|--|--|--|
| Step 1                       | Enter 'CODB' when the Enter Function Prompt Screen appears<br>(Figure 1). |  |  |  |  |  |
| ####<br>10/18/85<br>13:30:11 | DEPOSITORY TRUST<br>########+<br>PARTICIPANT TERMINAL SYSTEM              |  |  |  |  |  |
| ENTER                        | FUNCTION:<br>CODB                                                         |  |  |  |  |  |

*Figure 1. Enter Function Prompt Screen* 

**Step 2** Press the ENTER key. The CODB Data Entry Screen appears (Figure 2).

| MUNICIPAL BEARER BONDS SAME DAY WITHDRAWAL                                     |  |
|--------------------------------------------------------------------------------|--|
| 0/18/85                                                                        |  |
| 3:32:18                                                                        |  |
| $SIGNON$ $PT$ #: $2199$<br>DTC TEST BROKER                                     |  |
| USIPTY__________ PRVNT _________ NTER "P" TO PREVENT RECYCLE<br>tab RECYL ____ |  |
| 1<br>2<br>3<br>4<br>5<br>6<br>7<br>8                                           |  |
| 9<br>10<br>11<br>12<br>13<br>14                                                |  |
| THE DUP KEY CAN BE USED ON ALL THE ABOVE FIELDS                                |  |

*Figure 2. CODB Data Entry Screen* 

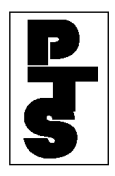

| 10/18/85                                               | MUNICIPAL BEARER BONDS SAME DAY WITHDRAWAL      |                |        |  |  |                              |  |
|--------------------------------------------------------|-------------------------------------------------|----------------|--------|--|--|------------------------------|--|
| 13:32:18<br>SIGNON PT#:                                | 2199 DTC TEST BROKER                            |                |        |  |  |                              |  |
| CUSIP                                                  | OTY------                                       | PRVNT<br>RECYL | ------ |  |  | ENTER 'P' TO PREVENT RECYCLE |  |
| 170214BB5<br>1<br>2<br>189810QK3<br>3<br>196477CN1     | 000000<br>200<br>5500                           | P              |        |  |  |                              |  |
| $\,4$<br>197504AR4<br>5<br>207745GW4<br>6<br>219704AB9 | 2000<br>800<br>500                              | $\mathbf{P}$   |        |  |  |                              |  |
| 7<br>220111XE3<br>8<br>220255EJ8<br>9<br>233911AF3     | 200<br>100<br>3000                              | $\mathbf{P}$   |        |  |  |                              |  |
| 10<br>11<br>12<br>13                                   |                                                 |                |        |  |  |                              |  |
| 14                                                     | THE DUP KEY CAN BE USED ON ALL THE ABOVE FIELDS |                |        |  |  |                              |  |

**Step 3** Type in a withdrawal item (refer to Figure 3 and Section 3.02.3).

*Figure 3. CODB Data Entry Screen displaying withdrawal items* 

**Note:** A maximum of 14 items per screen is available. To save key strokes, use the 'DUP' key located on top of the 'PA1' key to duplicate the data fields from the above line when the data is the same (Figures 4 and 5). Only the 'ENTER' key can be used with 'DUP' key processing.

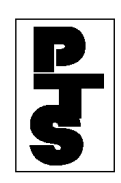

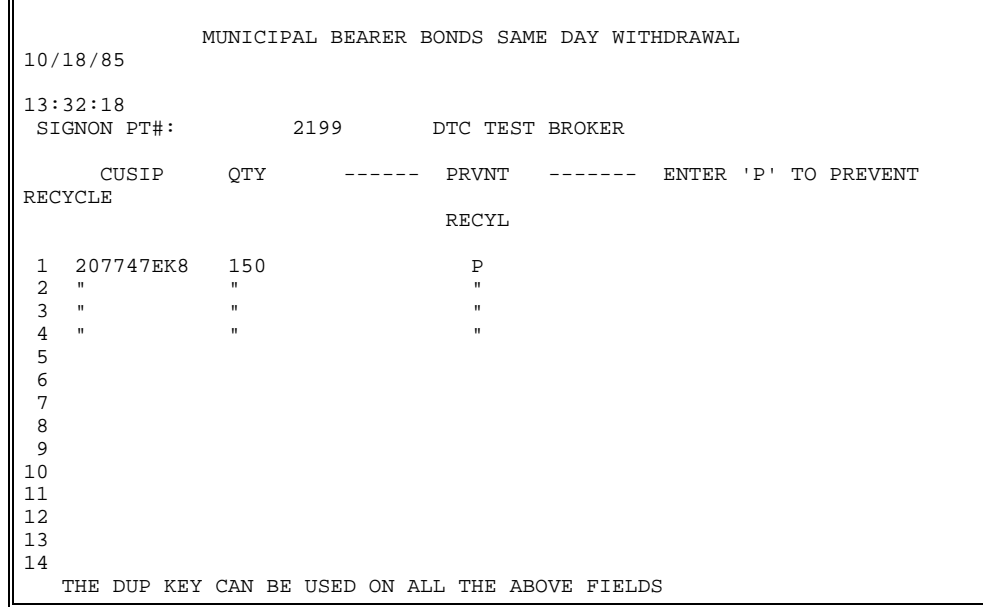

*Figure 4. Data Screen with DUP Key Used* 

| 10/18/85                                                                                                    | MUNICIPAL BEARER BONDS SAME DAY WITHDRAWAL                                                                           |
|----------------------------------------------------------------------------------------------------|----------------------------------------------------------------------------------------------------|
| 13:32:18<br>SIGNON PT#:                                                                                                    | 2199<br>DTC TEST BROKER                                                                                              |
| CUSIP<br>OTY<br>RECYCLE                                                                                                    | PRVNT -------- ENTER 'P' TO PREVENT                                                                                  |
| 207747EK8<br>150<br>1<br>2<br>207747EK8<br>150<br>3<br>207747EK8<br>150<br>207747EK8<br>150<br>4<br>5<br>6<br>7<br>8<br>9<br>10<br>11<br>12<br>13<br>14 | CTRCHMGZ-CPNJD96RR- 4<br>P<br>P<br>CTRCHMGZ-CPNJD96RR- 4<br>P<br>CTRCHMGZ-CPNJD96RR- 4<br>P<br>CTRCHMGZ-CPNJD96RR- 4 |
|                                                                                                    | THE DUP KEY CAN BE USED ON ALL THE ABOVE FIELDS                                                                      |

*Figure 5. Data Screen After DUP Key Used* 

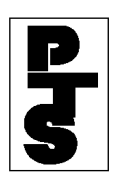

**Step 4** Press the 'PF1/13' key.

• If no errors are detected, a new CODB Data Entry Screen appears and a CODB ticket is printed (Figures 6 through 8).

```
 o 0 0000219900-00016 
o 
 o 
o 
    o 08/01/85 11:34:29 DTC CODB RESPONSE TERM-9999 DTC TEST BROKER 
0.08/1<br>2199 o
 o 
o 
     o TRANS#: 00008 - OA 
o 
 o 
o 
    USE THIS FORM TO PICK UP SECURITIES AT DTC
o 
 o 
o 
    -ID \########+-##
o 
 o 
o 
     o CUSIP: 837117BS8 SCRHSGAT07.00JJ0711 4 
o 
 o 
o 
 o 
o 
      o QUANTITY: 550
```
*Figure 6. Ticket Sample of a Made Transaction* 

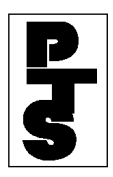

 **THE DEPOSITORY TRUST COMPANY** 

```
 o 0 0000219900-00017 
o 
 o 
o 
 o 08/01/85 11:34:51 DTC CODB RESPONSE TERM-9999 DTC TEST BROKER 
2199 o 
 o 
o 
 o TRANS#: 00008 - OB 
o 
 o 
o 
 o CODB PENDING RECEIPT OF SUFFICIENT POSITION 
o 
 o 
o 
 o -ID ########-## 
o 
 o 
o<br>o CUSIP:
               o CUSIP: 837117BS8 SCRHSGAT07.00JJ0711 4 
o 
 o 
o 
 o QUANTITY: 900 
o 
 o 
o 
 o RECYCLING 
o
```
*Figure 7. Ticket Sample of a Recycling Transaction* 

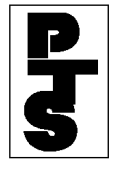

```
o 0 0000219900-00018 
o 
o 
o 
   o 08/01/85 11:35:44 DTC CODB RESPONSE TERM-9999 REORG ACCT 
2199 o 
o 
o 
   o TRANS#: 00019 - 04 
o 
o 
o 
   INSUFFICIENT POS--AVAIL. POS. 349
o 
o 
o 
           o -ID ########-## 
o 
o 
o 
   o CUSIP: 837117BS8 SCRHSGAT07.00JJ0711 4 
o 
o 
o 
   o QUANTITY: 1000 
o 
o 
o 
o DROPPED 
o
```
*Figure 8. Ticket Sample of a Dropped Transaction* 

• If errors are detected, an appropriate error message is displayed on the CODB Data Entry Screen (Figure 9) and no CODB ticket is printed.

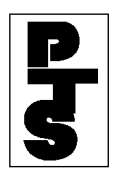

#### **THE DEPOSITORY TRUST COMPANY**

|                          | 10/18/85                            |                      |       | MUNICIPAL BEARER BONDS SAME DAY WITHDRAWAL                             |
|--------------------------|-------------------------------------|----------------------|-------|------------------------------------------------------------------------|
| 13:32:18<br>SIGNON PT#:  |                                     | 2199                 |       | DTC TEST BROKER                                                        |
|                          | CUSIP                               | $OTY---$ - - - - - - | RECYL | ENTER 'P' TO PREVENT RECYCLE<br>PRVNT ------                           |
| ı<br>$\overline{c}$<br>3 | 170214BB5<br>1898100K3<br>196477CM1 | 000000<br>200        | Ρ     | INV QTY<br>INV CUSIP<br>INV CUSIP, INV QTY                             |
| 4<br>5<br>6              | 197504AR4<br>207745GW4<br>219704AB9 | 2000<br>800<br>500   | P     | NYGGN0B06.60MN 1189 4<br>INELG CUSIP<br>CARSGFM08.75MS88RR-4           |
| 7<br>8<br>9<br>10        | 220111XE3<br>220255EJ8<br>233911AF3 | 200<br>100<br>3000   | P     | TXGGENIM05.75MS0391 4<br>TXRWTRWK13.00JJ07874<br>FLRHSGFN11.00mn87RR 4 |
| 11<br>12<br>13           |                                     |                      |       |                                                                        |
| 14                       |                                     |                      |       | THE DUP KEY CAN BE USED ON ALL THE ABOVE FIELDS                        |

*Figure 9. CODB Error Screen* 

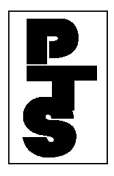

**Step 5** Repeat Steps 3 and 4 for each withdrawal item. A maximum of 14 items per screen is available.

### **Step 6** Press either:

- 'PF8/20' key to change the function.
- 'PF9/21' key to end the processing session.

**Note:** To view the results before updating (pre-edit facility), press the 'ENTER' key prior to Step 4. Description of Error Messages (if any) and CUSIP descriptions are shown for each CODB. This, however, causes slower and more costly updating when no errors exist.

#### **Screen Recovery:**

 The *PTS* keeps track of all CODB screens entered for updates (when the 'PF1' key was used). If a system failure occurs, the last screen successfully accepted for update is displayed when the Participant logs on again. This screen should be used in conjunction with the paper work the User keys from. A message on Line 1 appears, indicating that recovery has occurred (Figure 10).

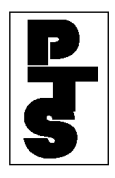

| 10/18/85                                                        |                         | LAST CODB SCREEN ACCEPTED BY AT 13:31:22 - PRESS ENTER TO CONTINUE<br>MUNICIPAL BEARER BONDS SAME DAY WITHDRAWAL |                              |  |  |  |  |
|-----------------------------------------------------------------|-------------------------|----------------------------------------------------------------------------------------------------|------------------------------|--|--|--|--|
| 13:32:18<br>SIGNON PT#:                                         | 2199<br>DTC TEST BROKER |                                                                                                    |                              |  |  |  |  |
| CUSIP                                                           |                         | $OTY-----$ PRVNT ------                                                                                          | ENTER 'P' TO PREVENT RECYCLE |  |  |  |  |
| 170214BB5<br>1<br>$\overline{2}$<br>1898100K3<br>3<br>196477CM1 | 88000<br>200<br>5500    | $\mathbf{P}$                                                                                                    |                              |  |  |  |  |
| 4<br>197504AR4<br>5<br>207745GW4<br>6<br>219704AB9              | 2000<br>800<br>500      | $\mathbf{P}$                                                                                                    |                              |  |  |  |  |
| 7<br>220111XE3<br>8<br>220255EJ8<br>9<br>233911AF3              | 200<br>100<br>3000      | P                                                                                                    |                              |  |  |  |  |
| 10<br>11<br>12                                                  |                         |                                                                                                    |                              |  |  |  |  |
| 13<br>14<br>THE                                                 |                         | DUP KEY CAN BE USED ON ALL THE ABOVE FIELDS                                                                      |                              |  |  |  |  |

*Figure 10. Recovery Screen* 

**Note:** Screen recovery only occurs if the Participant is in an update or data collection function, and at least one screen of data (full or partial) has been entered correctly.

 Data *cannot* be entered on this screen. It is only for viewing the last data lines accepted.

 Press the 'ENTER' key to return to the Enter Function Prompt Screen, to continue with CODB, or to enter another function.

<span id="page-66-0"></span>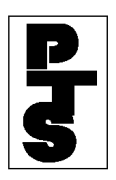

# **3.06.03 Screen And Ticket Fields**

(1) Screen Fields

 A maximum of 14 CODB Withdrawal items may be entered on one screen. Each requires the following information:

- CUSIP: Nine-digit CUSIP number.
- QTY: Six-digit field containing the quantity of bonds. For example:
	- $1 = 1,000$
	- $5 = 5,000$
	- $10 = 10,000$
	- $100 = 100,000$
- PRVNT RECYL: One-digit field containing the letter P if the transaction is to be dropped (when the Participant's account is insufficient).
- (2) Ticket Fields

 A hardcopy ticket of each CODB transaction is provided. Each ticket contains the following information:

- Line 1: A message number that allows for retrieval and reprinting of the page, if necessary.
- Line 2: Date, time, report title, station number and the withdrawing Participant name and number.
- Line 3: A DTC internal transaction identification number.
- Line 4: Informational message based on status:
	- (Accepted) 'USE THIS FORM TO PICK UP BEARER BONDS AT DTC'
	- (Recycling) 'CODB PENDING RECEIPT OF SUFFICIENT POSITION'
	- (Dropped) 'INSUFFICIENT POS. AVAIL POS nn,nnn,nnn'
	- (Dropped) 'INSUFFICIENT SHARES AVAIL POS nnn,nnn,nnn CM \$nn,nnn,nnn.nn'

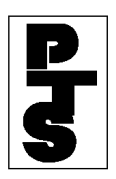

# **3.06.03 Screen And Ticket Fields** *(continued)*

- (Dropped) 'INSUF. MAJ.COLLATL AVAIL POS nnn,nnn,nnn CM \$nn,nnn,nnn.nn'
- (Recycling) 'PENDING FOR SHARES'
- (Recycling) 'PENDING FOR COLLATERAL'
- Line 5: *PTS ID* of Participant signed on.
- Line 6 and 7: CUSIP and QUANTITY input fields.
- Line 8: Blank if the transaction is accepted; otherwise one of the following Status Messages is displayed:
	- 'RECYCLING'
	- 'DROPPED'
	- 'UNPROCESSED'
	- 'UPDATE-STATUS UNKNOWN'
	- 'REJECTED' 'EDIT ERRORS'

 These tickets are used for messenger pickup of securities at DTC in accordance with established rules. DTC does not accept tickets bearing the legend(s) 'RECYCLING' or 'INSUFFICIENT POSITION', or tickets produced using the Reprint function (unless prior arrangements have been made).

 Ensure that the second copy of the *PTS* Terminal ticket (which is used to pick up Bearer Bonds at DTC) displays the Participant's facsimile signature or rubber stamp impression currently on file at DTC.

<span id="page-68-0"></span>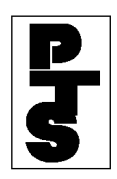

# **3.06.04 Messages And Corrections**

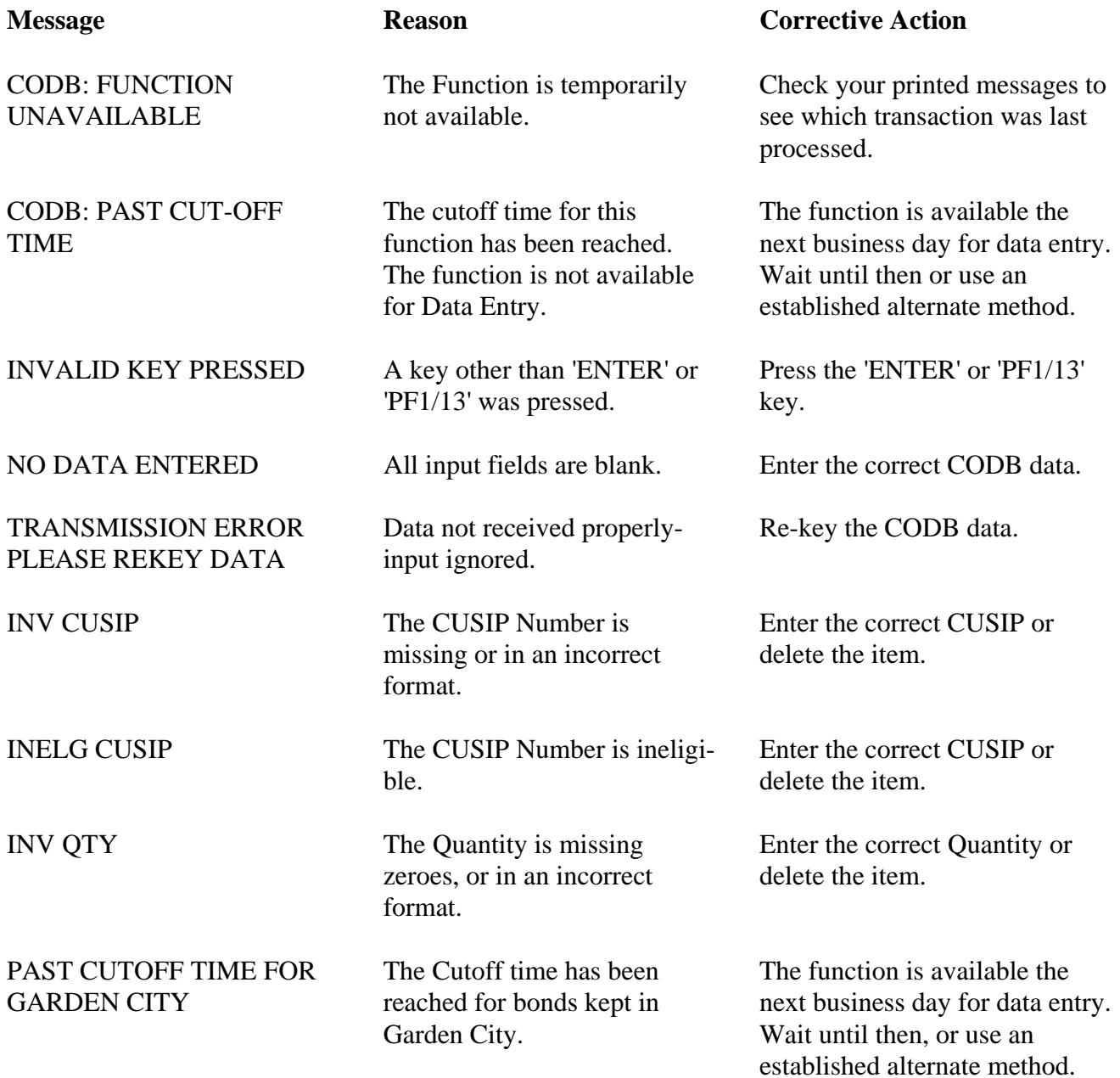

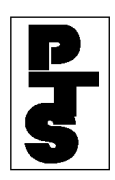

# **3.06.04 Messages And Corrections** *(continued)*

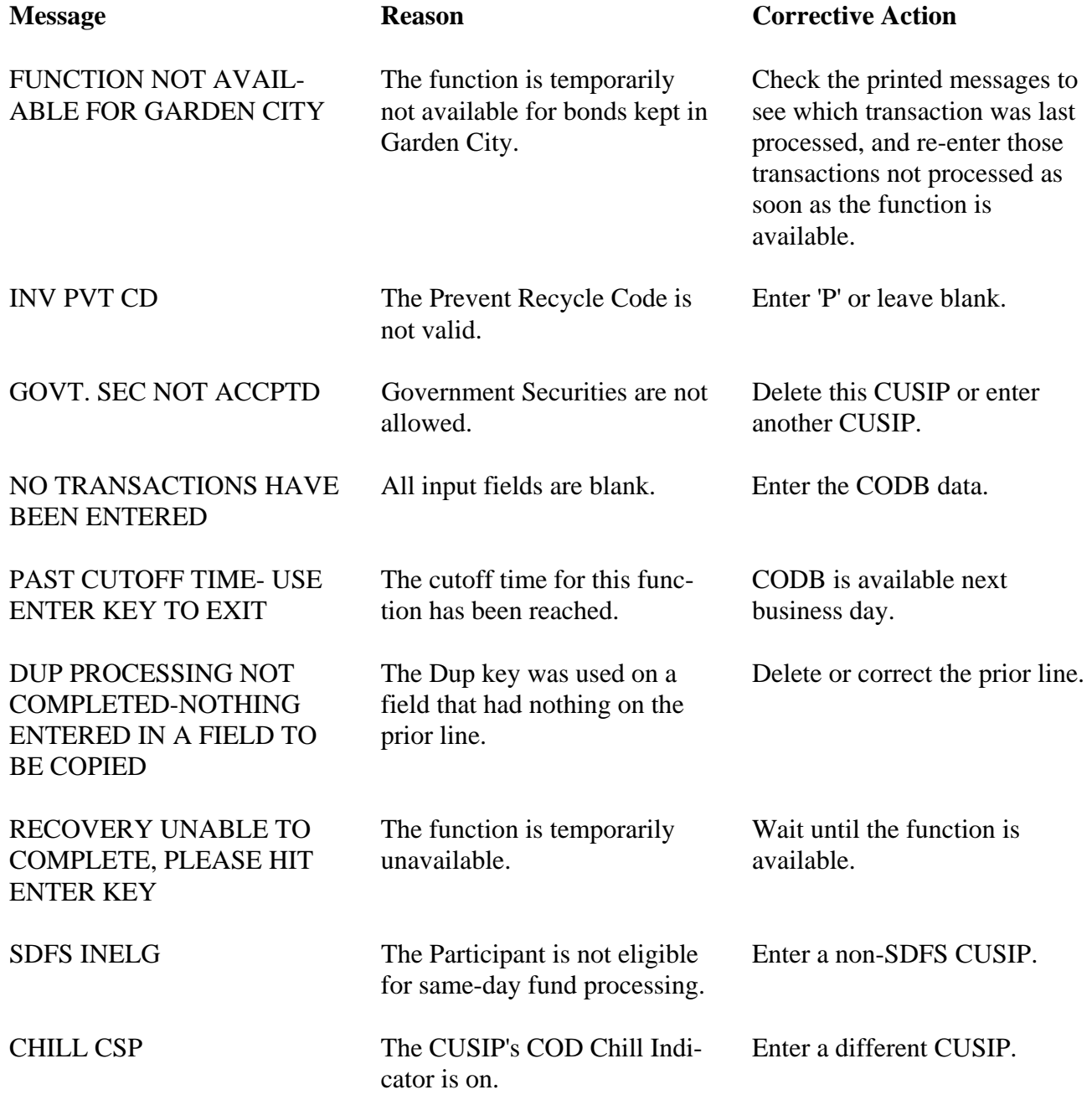

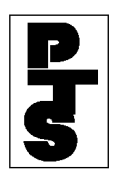

### **3.06.04 Messages And Corrections** *(continued)*

 Fields entered incorrectly may be corrected in the following manner:

- Re-key the data correctly into the field(s) and press the 'ENTER' or 'PF1/13' key when the screen is completed.
- Press the 'CLEAR' key (to clear the entire screen) and re-key the COD data. Press the 'ENTER' or 'PF1/13' key when the screen is completed.
- Delete a single COD item by tabbing the cursor to the beginning of each field (in the line to be deleted) and press the 'EOF' key. Press the 'ENTER' or 'PF1/13' key when the screen is completed.

<span id="page-71-0"></span>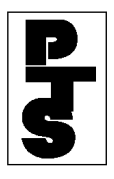

### **3.06.05 Considerations**

# **CODB Recycle**

 Participants may utilize the recycle feature to make use of an expected position. The need to re-enter transactions is eliminated since recycling CODBs are periodically validated against the Participant's account. Once position becomes available, the CODB is applied, and the Participant's account is reduced. The following occurs concurrently with the update:

- A Reply Form is produced at DTC. The second copy is attached to the requested securities.
- A new CODB ticket is automatically generated (via the UMS) option) on the Participant's printer with the notification that the Prev-Pend has updated. Part 1 of this ticket is used to pick up the securities.

 If position does not become available by CODB cutoff time, the recycle is dropped and account updating does not occur.

# **CODB Drop**

 As previously noted, a CODB transaction submitted via the *PTS* terminal is immediately dropped if position is not available and the Prevent Recycle option was exercised. The Participant should use the Security Position Inquiry (refer to POS, Section 2.02) to determine when position is sufficient, and then re-enter the CODB transaction as explained in the Procedure Section.

# **Erroneous Withdrawal**

 If an erroneous CODB occurs (incorrect quantity, bond, etc.), the Participant is required to receipt the bonds and deposit them in accordance with DTC's General Operating Procedures. The Participant should then re-enter the withdrawal request to receive the desired securities.
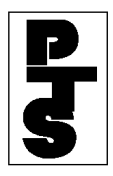

#### **3.06.05 Considerations** *(continued)*

### **Withdrawal Limitations**

 Depository Facility CODBs are not currently available via *PTS*. The Participant must follow DTC's General Operating Procedures for these types of withdrawals.

 Participants should also note that denomination breakdowns cannot be requested for a CODB transaction submitted via *PTS*. However, the Participant may generate multiple CODBs for a given issue. Therefore, if 5 x 10,000 is needed, the Participant may enter and update 5 separate CODBs with the quantity of 10,000. Billing in this case would be for five transactions.

# **CTAS:**

## **Introduction**

#### **Overview**

The Collateralized Mortgage Obligation (CMO) Trade Adjustments System (CTAS) function automates principal and interest adjustments for trades in certain CMO and other Asset-Backed Securities (ABS) that settled at DTC in the period between the accrual end date (commonly known as the beneficiary date) and the corresponding payment date.

#### **When to Use**

If you are the delivering or receiving Participant, you can use CTAS to inquire about your adjustments (either pending or made) by post date (scheduled date of adjustment) or by CUSIP. Participants may view only those adjustments where they are either the deliverer or receiver. If you are the receiving Participant, you can also delete a pending adjustment that has a post date later than the current date (made adjustments can only be queried). If you are the delivering Participant, you can also revise the trade coupon rate or trade factor.

CTAS is available on business days from 6:00 a.m. to 8:00 p.m. eastern time.

*Note-* You can also use the ART function to view the original Deliver Order (DO) on the Activity History Details screen.

#### **Associated Products**

CTAS is used in association with the Collateralized Mortgage Obligation (CMO) Trade Adjustment (CTAS) System.

# **List of Procedures:**

# **Deleting Adjustments**

Use the following procedure to delete an adjustment.

**Warning! Important:** Before you can delete adjustments, you must have update abilities for the CTAS function. Contact your Relationship Manager. Also, only the receiving Participant can delete adjustments.

**1** Use one of the preceding procedures to access the Detail Display screen for the adjustment you want to delete.

*Note-* If you are a DIVD user, you can access CTAS through the Dividend Selection Menu, or through the **Menu Bar** of other Dividend-related functions. See DIVD for more information.

**2** Type D to the left of the desired adjustment and press ENTER.

*Result-* The message'Please press PF1/13 to confirm delete' appears.

**3** Press PF1/13.

*Result-* The message'Item has been deleted' appears.

## **Revising Trade Factors and Trade Coupon Rates**

Use the following procedure to make revisions to the traded factors and traded coupon rates for trades in which you were the deliverer.

**1** Use one of the following procedures to access the Expanded Detail Display screen for the adjustment you want to view:

- Viewing Adjustments by Post Date
- Viewing Adjustments for a Specific Post Date
- Viewing Adjustments for a Specific Security
- Viewing Adjustments for a Specific Contra-Participant
- Viewing Adjustments for a Specific Post Date and CUSIP
- Viewing Adjustments for a Specific Post Date and Contra Participant
- •

*Note-* If you are a DIVD user, you can access CTAS through the Dividend Selection Menu or through the **Menu Bar** of other Dividend-related functions. See DIVDfor more information.

**2** Press PF12/24.

*Result-* The Revise Trade Rates From First Adjustment screen appears.

*Note-* If there are no active adjustments the PF12/24 key is not displayed on the Expanded Detail Display screen.

The PF12/24 key will not be displayed on the screen if you do not have update authority and also if you are the receiver in the trade that is displayed.

**3** Type a new trade factor in the **Trade Factor** field and/or a new coupon rate in the **Trade Coupon Rate** field and press ENTER.

*Result-* The message'Press PF1/13 To confirm rate revision (s) or retype revision (s) and press ENTER' appears.

**4** Press PF1/13.

*Result-* The message'Rate revision (s) have been accepted and adjustment has been recalculated' appears.

## **Viewing Activity History for an Adjustment**

Use the following procedure to display a history of activities for a specific adjustment. The history will include details of the original Deliver Order (DO).

**1** Use one of the preceding procedures to access the Detail Display screen for the adjustment you

want to view.

*Note-* If you are a DIVD user, you can access CTAS through the Dividend Selection Menu, or through the **Menu Bar** of other Dividend-related functions. See DIVD for more information.

**2** Type A to the left of the desired adjustment and press ENTER.

*Result-* The Activity History Details screen appears.

*Note-* This screen is part of the ART function.

**3** To return to the Detail Display screen, press PF3/15.

# **Viewing Adjustments by Post Date**

Use the following procedure to view a list of adjustments in descending post date order, and select adjustments for detail viewing.

**1** Type CTAS on the Enter Function screen and press ENTER.

*Result-* The Selection Menu appears.

*Note-* If you are a DIVD user, you can access CTAS through the Dividend Selection Menu or through the **Menu Bar** of other Dividend-related functions. See DIVDfor more information.

**2** Type X to the left of the **Post Date** field and press ENTER.

*Result-* The Post Date Summary of Details screen appears displaying adjustments in descending post date order. The number of adjustments for each date is included in the display.

*Note-* If the post date you want is not displayed, type the date in the **Go To Post Date** field in *mmddyy* format and press ENTER. The specified date moves to the top of the display.

**3** Type X to the left of the desired **Post Date** and press ENTER.

*Result-* The CUSIP Summary of Details screen appears displaying a list of adjustments for the selected date in ascending CUSIP number order.

*Note-* If the security you want is not displayed, type the CUSIP number in the **Go To CUSIP** field and press ENTER. The specified CUSIP moves to the top of the display.

**4** Type X to the left of the desired **CUSIP** and press ENTER.

*Result-* The Detail Display screen appears.

*Note-* If the adjustment you want is not displayed, type the contra party's DTC Participant number in the **Go To Contra ID** field and press ENTER. The specified contra-Participant number moves to the top of the display.

**5** Type X to the left of the desired adjustment and press ENTER.

*Result-* The Expanded Detail Display screen appears, which contains complete information about a particular adjustment. There may be multiple adjustments for a single trade if this adjustment is a variable rate CMO.

**6** *Optional*: Press PF11/23 to view the next adjustment.

# **Viewing Adjustments for a Specific Contra Participant**

Use the following procedure to view adjustments for a specific contra Participant.

**1** Type CTAS on the Enter Function screen and press ENTER.

*Result-* The Selection Menu appears.

*Note-* If you are a DIVD user, you can access CTAS through the Dividend Selection Menu or through the **Menu Bar** of other Dividend-related functions. See DIVDfor more information.

**2** Type the DTC Participant number for the desired contra-Participant in the **Contra ID** field and press ENTER.

*Result-* The Post Date Summary of Details screen appears displaying a list of adjustments for the specified contra-Participant in descending post date order.

*Note-* If the post date you want is not displayed, type the date in the **Go To Post Date** field in *mmddyy* format and press ENTER. The specified date moves to the top of the display.

**3** Type X to the left of the **Post Date** field and press ENTER.

*Result-* The CUSIP Summary of Details screen appears displaying the adjustments for the specified security on the selected date in descending CUSIP number order.

*Note-* If the security you want is not displayed, type the CUSIP number in the **Go To CUSIP** field and press ENTER. The specified CUSIP moves to the top of the display.

**4** Type X to the left of the desired **CUSIP** and press ENTER.

*Result-* The Detail Display screen appears.

**5** Type X to the left of the desired adjustment and press ENTER.

*Result-* The Expanded Detail Display screen appears, which contains complete information about a particular adjustment. There may be multiple adjustments for a single trade if this adjustment is a variable rate CMO.

**6** *Optional*: Press PF11/23 to view the next adjustment.

## **Viewing Adjustments for a Specific Post Date**

Use the following procedure to view a list of adjustments for a specific post date.

**1** Type CTAS on the Enter Function screen and press ENTER.

*Result-* The Selection Menu appears.

*Note-* If you are a DIVD user, you can access CTAS through the Dividend Selection Menu or through the **Menu Bar** of other Dividend-related functions. See DIVDfor more information.

- **2** Type the desired date in the entry field to the right of the **Post Date** field in *mmddyy* format.
- **3** Press ENTER.

*Result-* The Post Date Summary of Details screen appears displaying a list of adjustments for the specified date.

**4** Type X to the left of the **Post Date** field and press ENTER.

*Result-* The CUSIP Summary of Details screen appears displaying a list of adjustments for the

specified date in descending CUSIP number order.

- *Note-* If the security you want is not displayed, type the CUSIP number in the **Go To CUSIP** field and press ENTER. The specified CUSIP moves to the top of the display.
- **5** Type X to the left of the desired **CUSIP** and press ENTER.

*Result-* The Detail Display screen appears.

**6** Type X to the left of the desired adjustment and press ENTER.

*Result-* The Expanded Detail Display screen appears, which contains complete information about a particular adjustment. There may be multiple adjustments for a single trade if this adjustment is a variable rate CMO.

**7** *Optional*: Press PF11/23 to view the next adjustment.

## **Viewing Adjustments for a Specific Post Date and Contra Participant**

Use the following procedure to view adjustments for a specific contra Participant on a specific post date.

**1** Type CTAS on the Enter Function screen and press ENTER.

*Result-* The Selection Menu appears.

*Note-* If you are a DIVD user, you can access CTAS through the Dividend Selection Menu, or through the **Menu Bar** of other Dividend-related functions. See DIVD for more information.

- **2** Type the desired date in the entry field to the right of the **Post Date** field in *mmddyy* format.
- **3** Enter the DTC Participant number for the contra Participant in the **Contra ID** field and press ENTER.

*Result-* The CUSIP Summary of Details screen appears displaying the selected adjustments in descending CUSIP number order.

*Note-* If the security you want is not displayed, type the CUSIP number in the **Go To CUSIP** field and press ENTER. The specified CUSIP moves to the top of the display.

**4** Type X to the left of the desired **CUSIP** and press ENTER.

*Result-* The Detail Display screen appears.

**5** Type X to the left of the desired adjustment and press ENTER.

*Result-* The Expanded Detail Display screen appears, which contains complete information about a particular adjustment. There may be multiple adjustments for a single trade if this adjustment is a variable rate CMO.

**6** *Optional*: Press PF11/23 to view the next adjustment.

## **Viewing Adjustments for a Specific Post Date and CUSIP**

Use the following procedure to view adjustments for a specific security on a specific post date.

**1** Type CTAS on the Enter Function screen and press ENTER.

*Result-* The Selection Menu appears.

*Note-* If you are a DIVD user, you can access CTAS through the Dividend Selection Menu, or through the **Menu Bar** of other Dividend-related functions. See DIVD for more information.

- **2** Type the desired date in the entry field to the right of the **Post Date** field in *mmddyy* format.
- **3** Enter the nine-digit CUSIP number for the described security in the **CUSIP** field and press ENTER.

*Result-* The Detail Display screen appears.

**4** Type X to the left of the desired adjustment and press ENTER.

*Result-* The Expanded Detail Display screen appears, which contains complete information about a particular adjustment. There may be multiple adjustments for a single trade if this adjustment is a variable rate CMO.

**5** *Optional*: Press PF11/23 to view the next adjustment.

## **Viewing Adjustments for a Specific Security**

Use the following procedure to view adjustments for a specific security.

**1** Type CTAS on the Enter Function screen and press ENTER.

*Result-* The Selection Menu appears.

*Note-* If you are a DIVD user, you can access CTAS through the Dividend Selection Menu or through the **Menu Bar** of other Dividend-related functions. See DIVDfor more information.

**2** Type the nine-digit CUSIP number for the desired security in the **CUSIP** field and press ENTER.

*Result-* The Post Date Summary of Details screen appears displaying a list of adjustments for the specified security in descending post date order.

*Note-* If the post date you want is not displayed, type the date in the **Go To Post Date** field in *mmddyy* format and press ENTER. The specified date moves to the top of the display.

**3** Type X to the left of the **Post Date** field and press ENTER.

*Result-* The Detail Display screen appears.

**4** Type X to the left of the desired adjustment and press ENTER.

*Result-* The Expanded Detail Display screen appears, which contains complete information about a particular adjustment. There may be multiple adjustments for a single trade if this adjustment is a variable rate CMO.

**5** *Optional*: Press PF11/23 to view the next adjustment.

## **List of Screens:**

# **CUSIP Summary of Details Screen**

The CUSIP Summary of Details screen displays a list of adjustments for which you are either the deliverer or receiver, and allows you to select a specific security and view adjustment details for that security.

#### **Sample Screen**

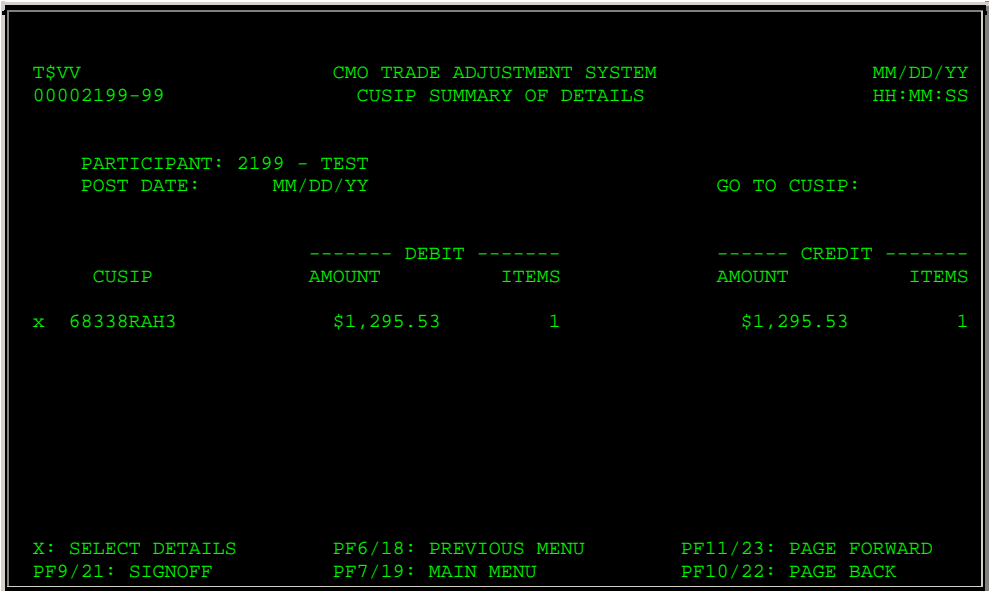

### **Field Descriptions**

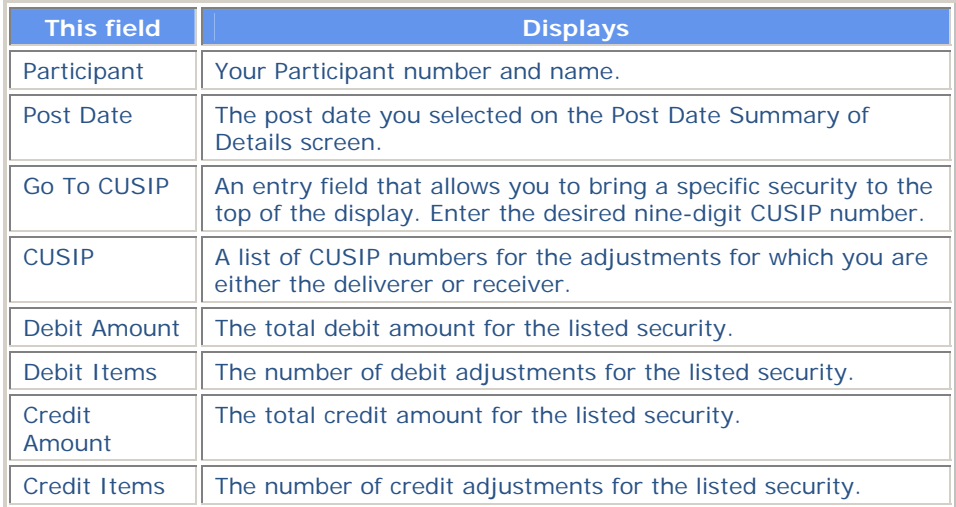

# **Detail Display Screen**

The Detail Display screen allows you to view the details of an adjustment you select on the Post Date Summary of Details screen, the CUSIP Summary of Details screen, or by specifying a post date and CUSIP on the Selection Menu.

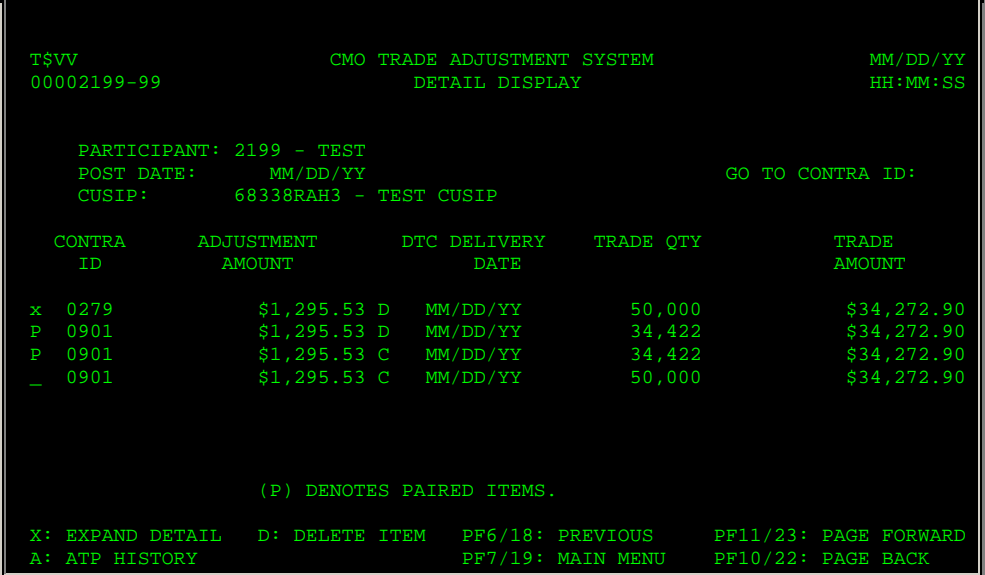

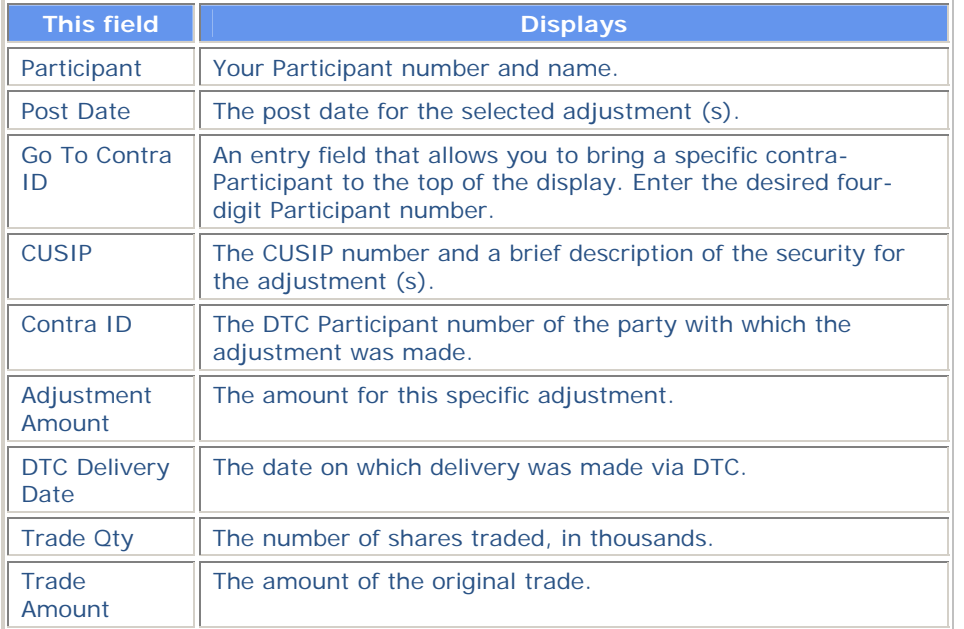

# **Expanded Detail Display Screen**

The Expanded Detail Display screen allows you to view additional details for a specific adjustment selected on the Detail Display screen.

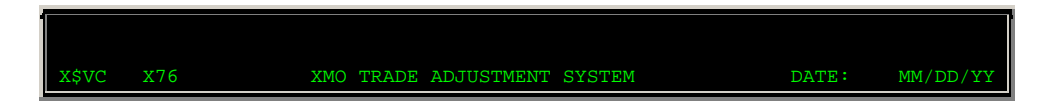

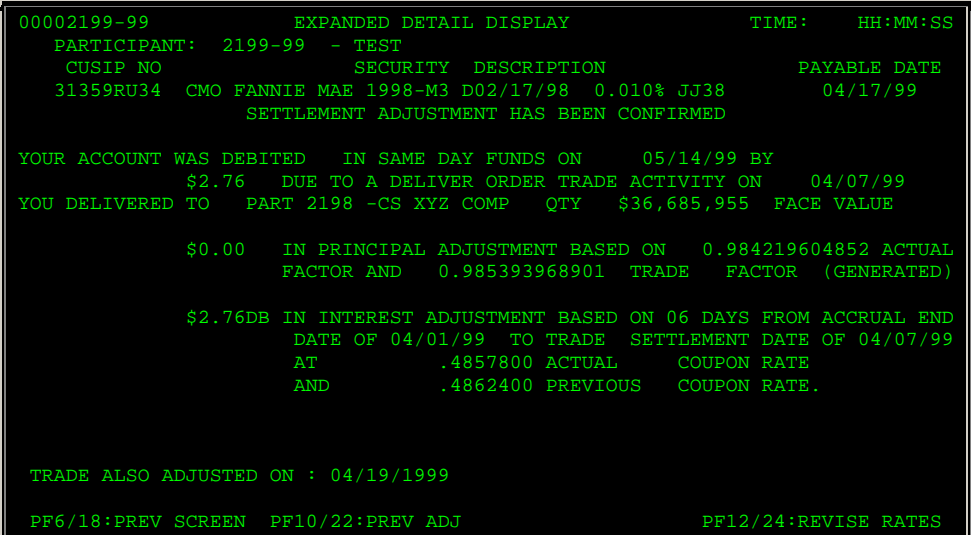

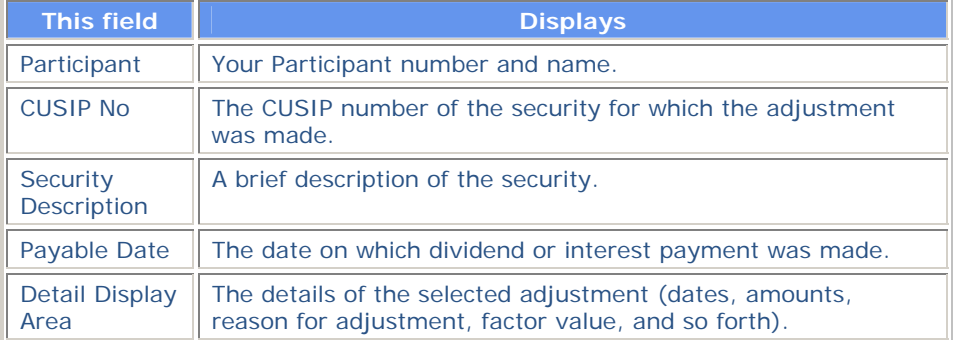

#### **Function Keys**

In addition to the standard function keys described in *Using the Standard Function Keys* you can press PF12/24 on the Expanded Detail Display screen to access the Revise Trade Rates From First Adjustment screen.

# **Post Date Summary of Details Screen**

The Post Date Summary of Details screen displays a list of adjustments for which you are either the deliverer or receiver, and allows you to select a post date and view adjustment details for that date.

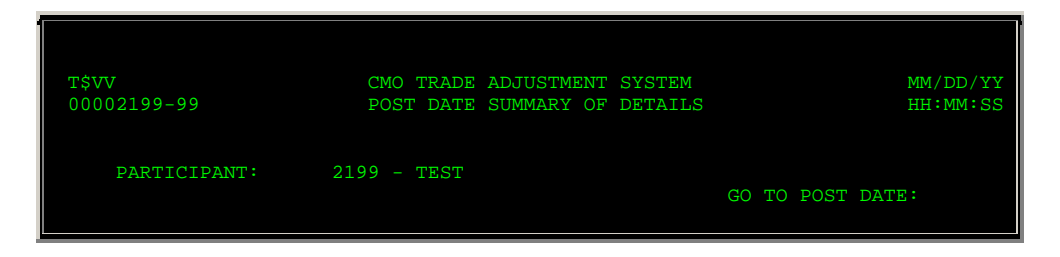

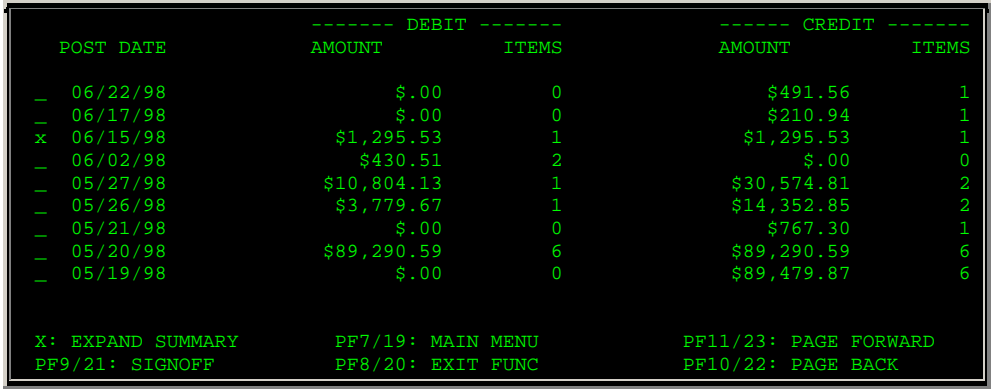

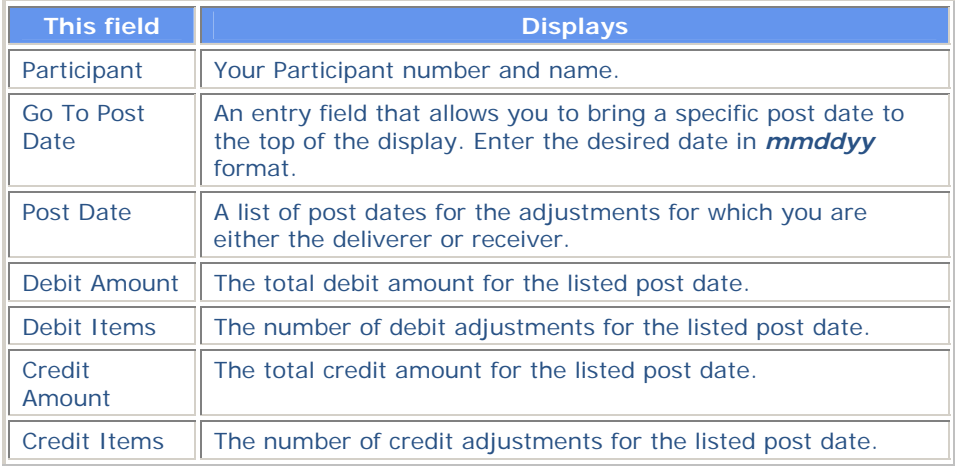

# **Revise Trade Rates From First Adjustment Screen**

The Revise Trade Rates From First Adjustment screen appears when you press PF12/24 on the Expanded Detail Display screen, and allows you to revise the trade factor and coupon rate for an adjustment.

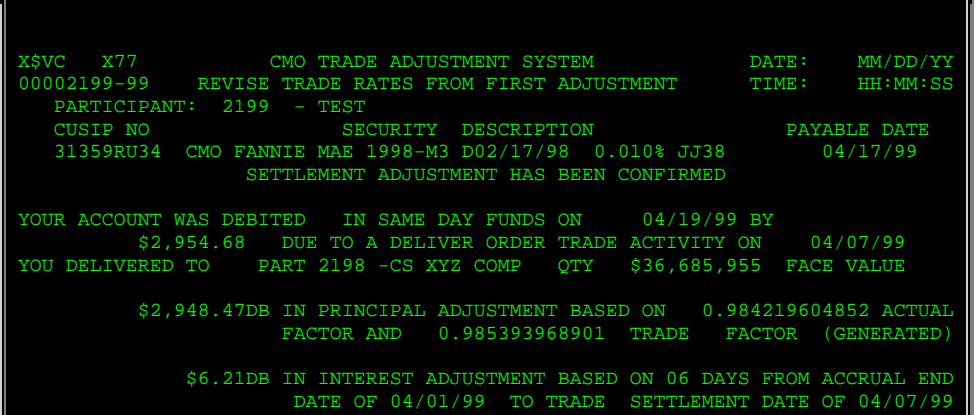

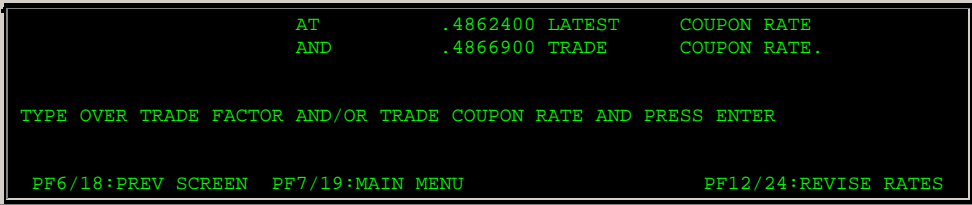

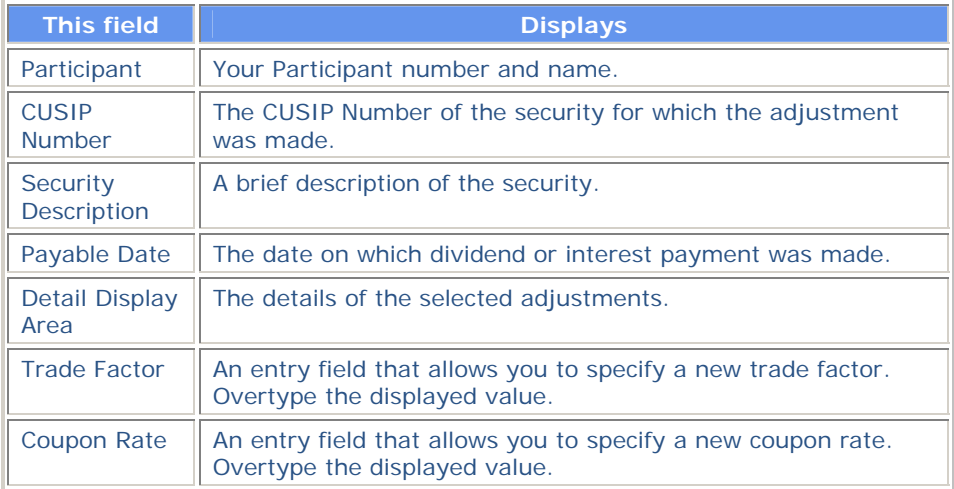

### **Function Keys**

In addition to the standard function keys described in *Using the Standard Function Keys* you can press PF12/24 on the Revise Trade Rates From First Adjustment screen to refresh the screen and reenter your revisions.

# **Selection Menu**

The Selection Menu allows you to enter the specifications of the adjustment (s) you want to view or delete.

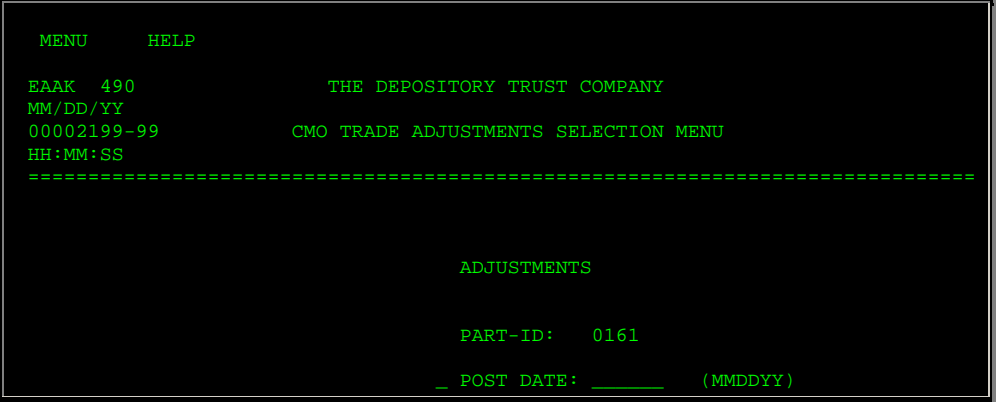

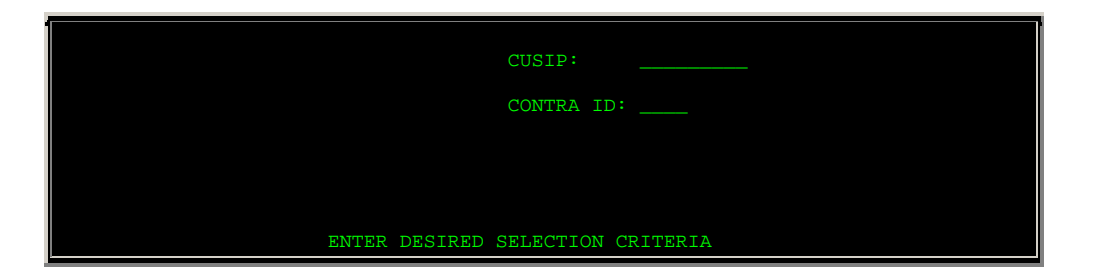

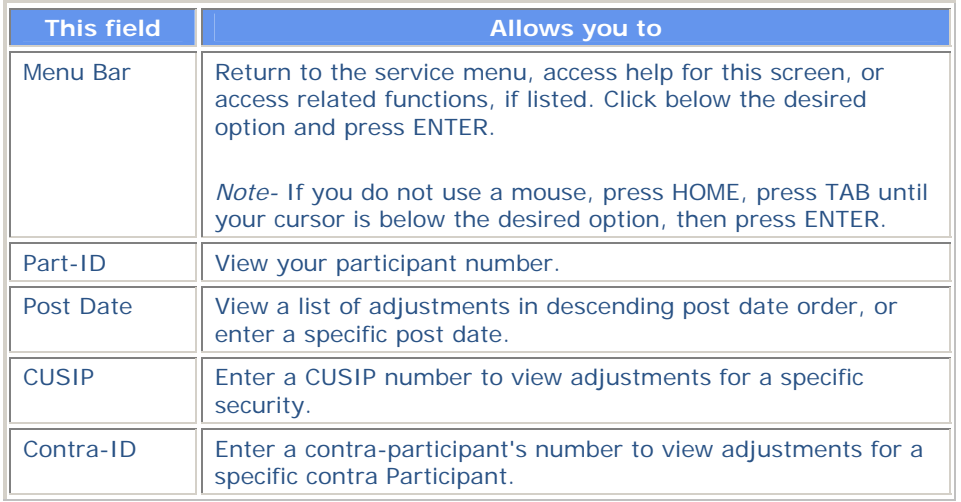

# **Messages**

You may encounter the following messages when using the CTAS function. Messages are listed in alphabetical order, along with an explanation and suggested resolution for each.

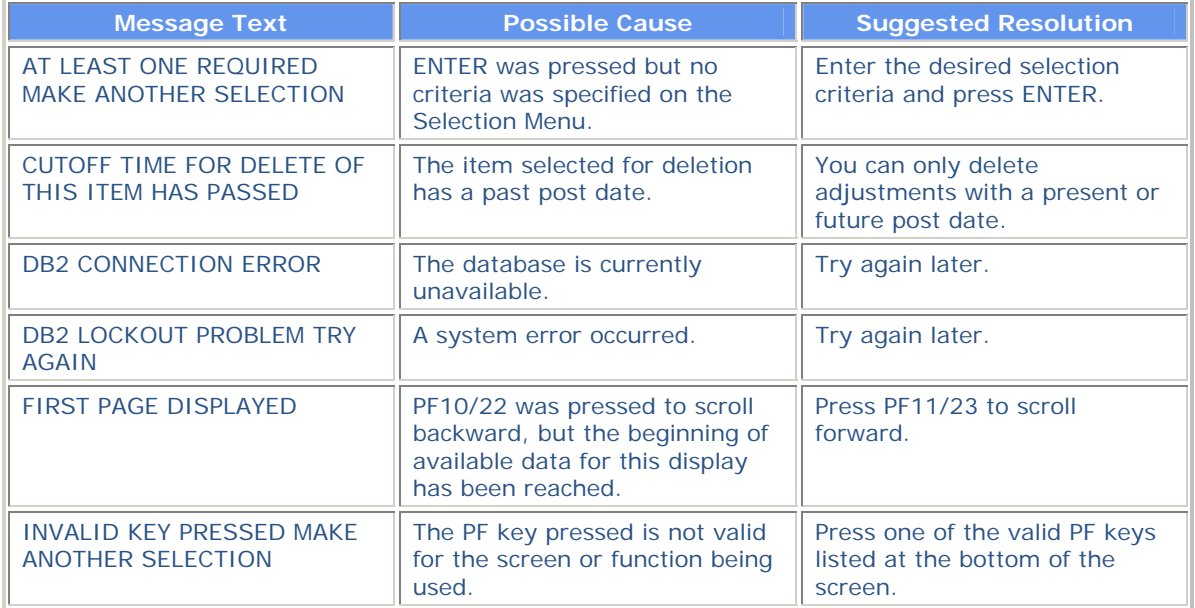

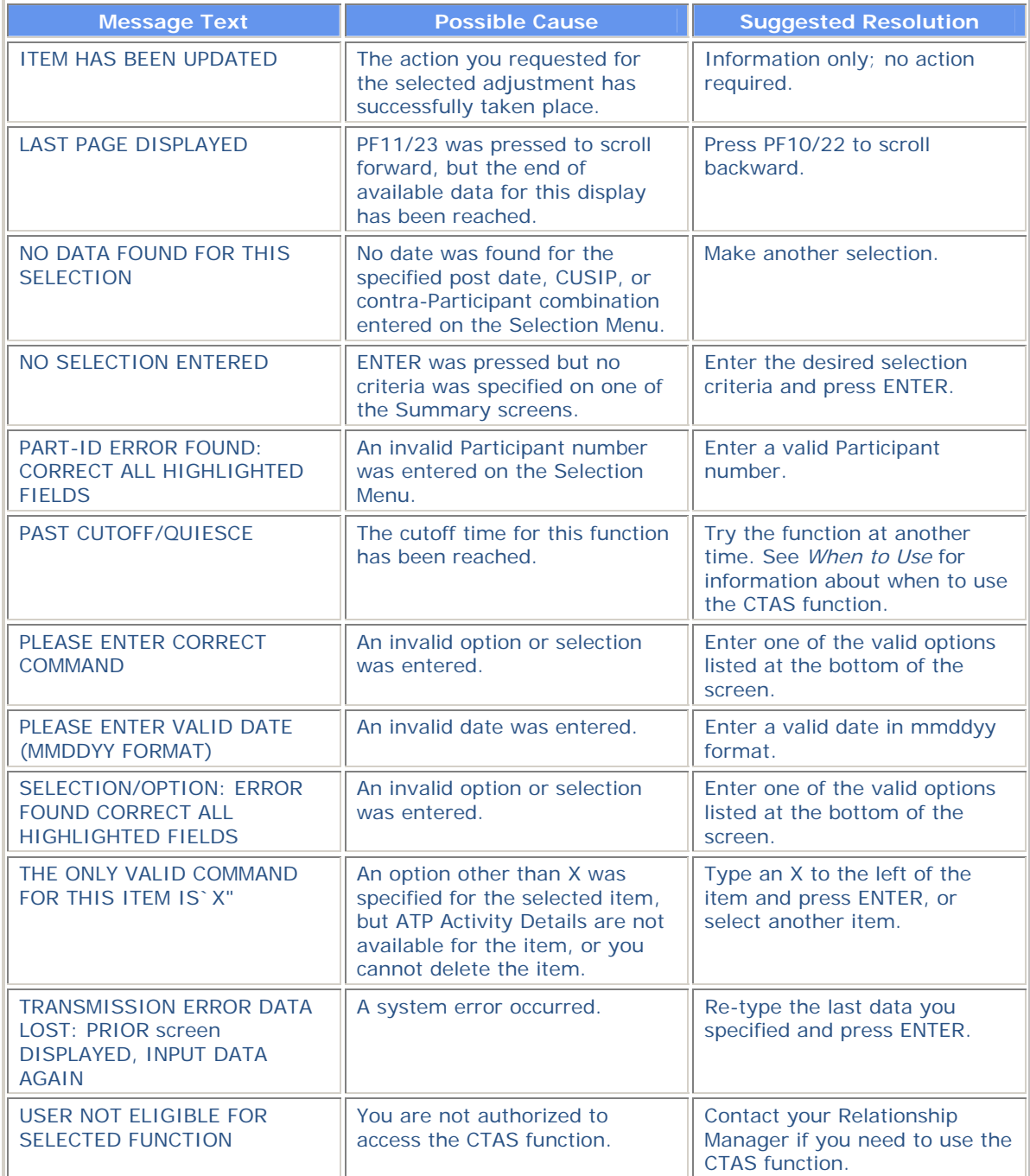

# **CUST:**

The CUST function is documented in the [Custody User Guide.](https://www.dtcc.com/-/media/Files/Downloads/Settlement-Asset-Services/EDL/Custody_PTS_User_Guide.pdf)